# **Dell S2415H** คู่มือผู<sup>้</sup>ใช<sup>้</sup>

รุ่นที่: S2415H รุ่นตามข้อกำหนด: S2415Hb

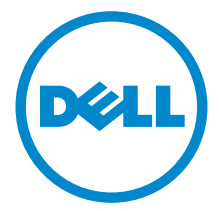

## หมายเหต ข<sup>้</sup>อควรระวัง และ คำเตือน

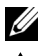

44 หมายเหตุ: หมายเหตุ ระบุถึงข้อมูลที่สำคัญที่จะช่วยให้คุณใช้งานคอมพิวเตอร์ของคุณได้ดีขึ้น

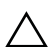

↑ ข้อควรระวัง: ข้อควรระวัง

แสดงถึงความเสียหายที่อาจเกิดกับฮาร์ดแวร์หรือการสูญเสียข้อมูลหากไม่ทำตามขั้นตอนที่ระบุ

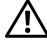

การบาดเจ็บหรือเสียชีวิต

#### ลิขสิทธิ์ © 2014-2015 Dell Inc. สงวบลิขสิทธิ์

ห้ามทำซ้ำส่วนหนึ่งส่วนใดหรือทั้งหมดของเอกสารนี้โดยไม่ได้รับอนุญาตเป็นลายลักษณ์อักษรจาก Dell Inc. โดยเด็ดขาด

เครื่องหมายทางการค<sup>้</sup>าที่ใช้ในส**่วนของเนื้อหานี้**: *Del*/ และโลโก*้ DELL* คือเครื่องหมายทางการค้าของ Dell Inc.; *Microsoft* , *Windows* เป็นเครื่องหมายการค<sup>้</sup>า หรือเครื่องหมายการค<sup>้</sup>าจดทะเบียนของ Microsoft Corporation ในสหรัฐอเมริกา และ/ หรือประเทศอื่นๆ; *Intel* เป็นเครื่องหมายการค<sup>้</sup>าจดทะเบียนของ Intel Corporation ในสหรัฐอเมริกา และประเทศอื่นๆ; และ ATI เป็น เครื่องหมายการค้า ของ Advanced Micro Devices, Inc. ENERGY STAR คือเครื่องหมายการค้าจดทะเบียนของ U.S. Environmental Protection Agency ในฐานะเป็นห<sup>ั</sup>นส**่วนของ ENERGY STAR Dell Inc. ถือว**่าผลิตภัณฑ์นี้ได้มาตรฐานของ ENERGY STAR ในด้านการประหยัดพลังงาน

อาจมีการใช<sup>้</sup>เครื่องหมายการค<sup>้</sup>า และชื่อทางการค<sup>้</sup>าอื่นในเอกสารฉบับนี้เพื่ออ<sup>้</sup>างถึงรายการและผลิตภัณฑ์ที่เป็นของบริษัทเหล<sup>่</sup>านั้น Dell Inc. ขอประกาศว่าเราไม่มีความสนใจในเครื่องหมายการค้าหรือขี่อทางการค้าอื่นนอกเหนือจากของบริษัทเอง

#### ಕ คอนเทนต์

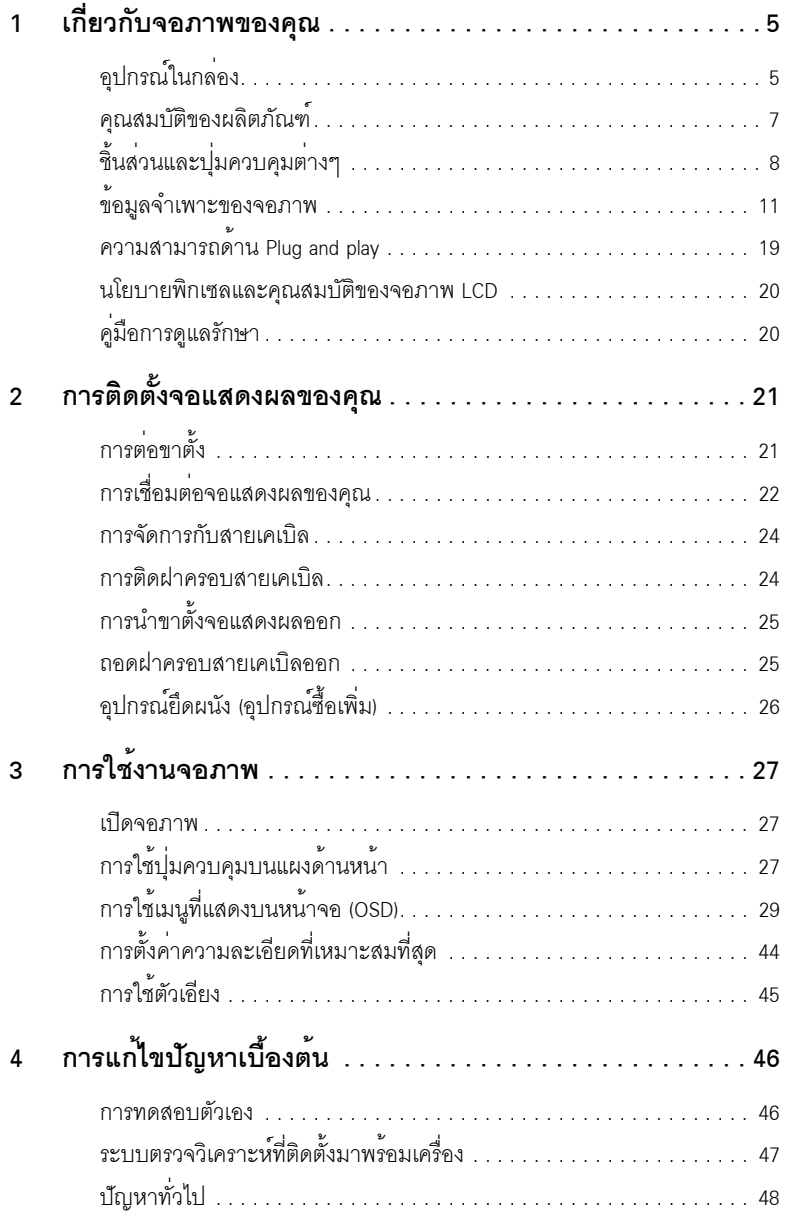

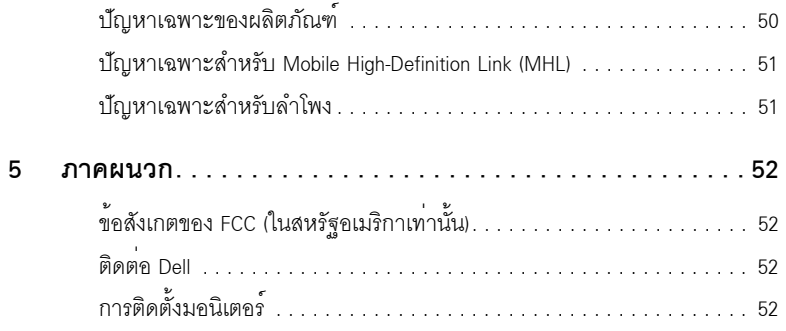

# <span id="page-4-1"></span><span id="page-4-0"></span>อุปกรณ์ในกล<sup>่</sup>อง

จอภาพของคุณจัดสงมาพร<sup>้</sup>อมอุปกรณ์ตามรายการด<sup>้</sup>านลาง ดูให<sup>้</sup>แน่ใจวาได้รับอุปกรณ์ครบทุกชิ้นและ ติดต<sup>่</sup>อ Dell

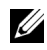

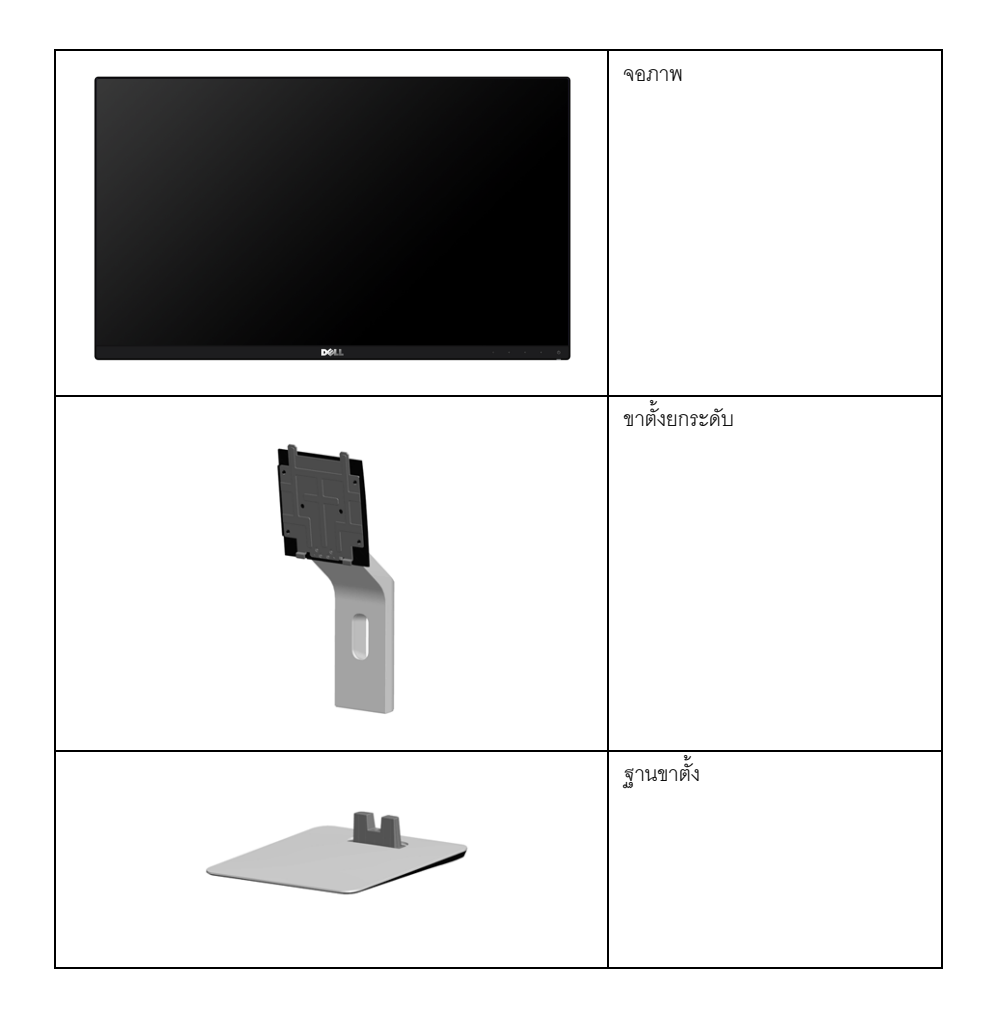

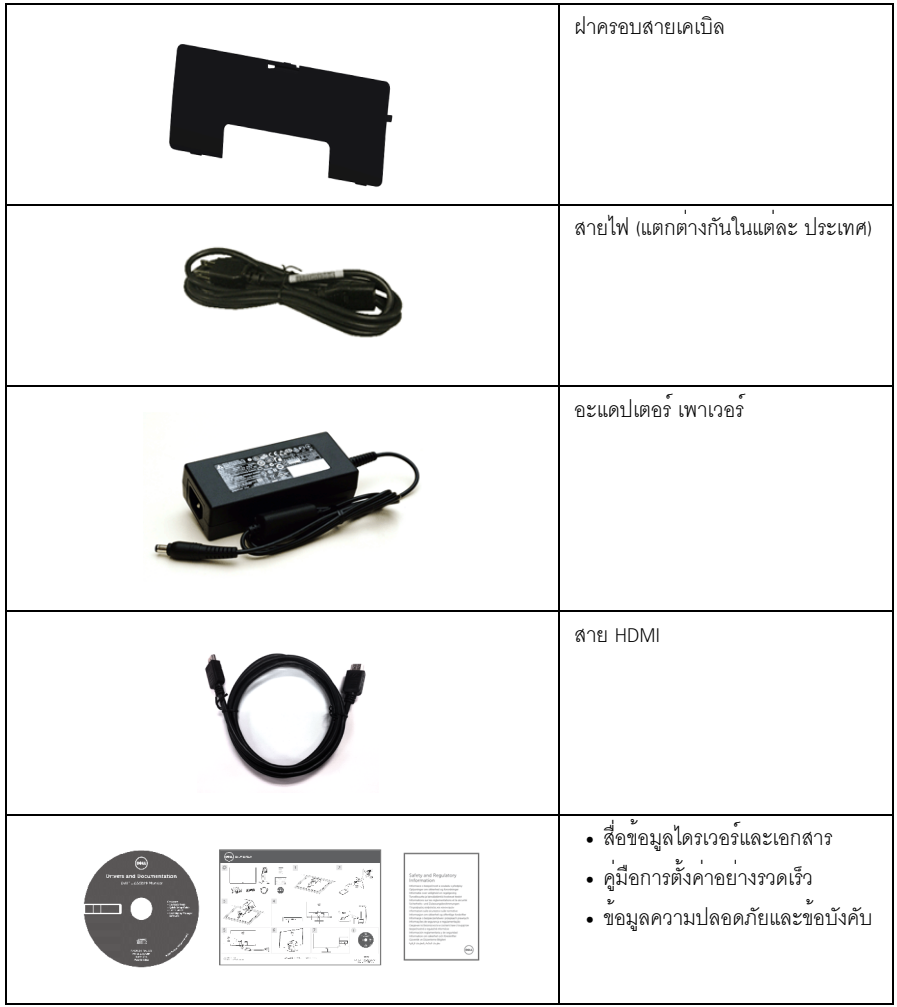

### <span id="page-6-0"></span>คณสมบัติของผลิตภัณฑ์

มอนิเตอร์ชนิดจอแบน Dell S2415H มีการแสดงผลแบบคริสตัลเหลว (LCD) ชนิดทรานซิสเตอร์ฟิล์มบาง (TFT) แบบแอ็คทีฟแมทริกซ และไฟสองพื้นหลังแบบไดโอดเปล<sup>่</sup>งแสง (LED) คณสมบัติของจอภาพประกอบด<sup>้</sup>วย:

- พื้นที่ดูภาพหน้าจอ 60.47 ซม. (23.8 นิ้ว) (วัดในแนวทแยงมุม), ์<br>ความละเคียด 1920 x 1080 พร<sup>ั</sup>คมการแสดงผลเต็มจุคภาพ โดยใช<sup>้</sup>ความละเคียดลดลง
- ้มุมมองแบบกว้างช่วยให้ดูภาพได้ตั้งแต่ตำแหน่งนั่งหรือยืน หรือขณะเคลื่อนที่จากด้านหนึ่งไปยังอีกด้านหนึ่งได้
- อัตราส**่วน Mega Dynamic Contrast (8,000,000:1)**
- ความสามารถในการปรับเคียง
- เรือนบางพิเศษช่วยลดปัญหาในการใช้กับมอนิเตอร์หลายประเภท ช่วยให้สามารถตั้งค่าได้อย่างง่ายดายพร้อมเพิ่มประสบการณ์การดูที่ดียิ่งขึ้น
- ้ ความสามารถในการเชื่อมต่อแบบดิจิตอลโดยใช้ HDMI (MHL) ที่งท่วยเพิ่มตัวเลือกสำหรับบอบิเตอร์ที่สาบารถใช้ร่วมกับได้
- ี่ ฐานวางถอดได้และ Video Electronics Standards Association (VESA™) ขนาด 100 มม. ์<br>เพื่อการติดตั้งที่ปรับได<sup>้</sup>หลากหลาย
- สามารถใช้งานแบบ Plug and play
- ท่วงสี 72% (CIE1931)
- ิ การปรับแต<sup>่</sup>งแบบแสดงผลบนหน<sup>้</sup>าจอ (OSD) เพื่อความสะดวกในการตั้งค<sup>่</sup>าและปรับแต<sup>่</sup>งจอภาพให<sup>้</sup>เหมาะสม
- ู้ สื่อซอฟต์แวร์และเอกสารรวมถึงไฟล์ข้อมูล (INF) ไฟล์ปรับตั้งสีภาพ (ICM) และเอกสารเกี่ยวกับผลิตภัณฑ์
- ซอฟต์แวร์ Dell Display Manager (มีให้ใช<sup>้</sup>งานบนดิสก์ที่จัดส<sup>่</sup>งพร้อมมอนิเตอร์)
- ิ คณสมบัติด้านการประหยัดพลังงานเป็นไปตามข้อกำหนดของ Eneray Star
- ้<br>ช่องล็อกเครื่องกับหลบ
- ล็อคขาตั้ง
- ความสามารถในการเปลี่ยนจากอัตราส่วนภาพแบบไวด์สกรีนไปเป็นอัตราส่วนภาพมาตรฐาน ในขณะที่ยังคงไว้ซึ่งคณภาพของภาพ
- ทคง FPFAT
- BFR/PVC แบบลดระดับ
- จอแสดงผลที่ได้รับรองตามมาตรฐาน TCO
- กระจกปราศจากสารหนูและแผงจอปราศจากสารตะกั่วเท่านั้น
- พลังงานในการสแตนด์บาย 0.5 W เมื่ออยู่ในโหมดสลีป
- ้<br>เกจ์วัดพลังงาบแสดงระดับพลังงาบที่ใช้ของจอบอบิเตอร์ตาบเวลาจริง

# <span id="page-7-0"></span>์ชิ้นส**่วนและปุ**่มควบคุมต<sup>่</sup>าง ๆ

# มุมมองด<sup>้</sup>านหน<sup>้</sup>า

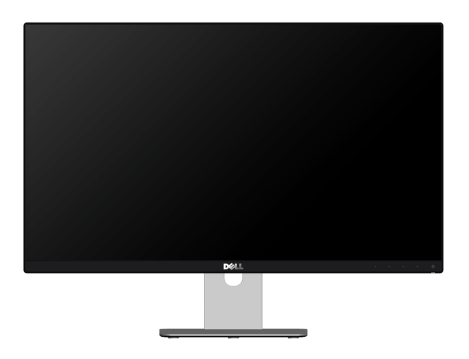

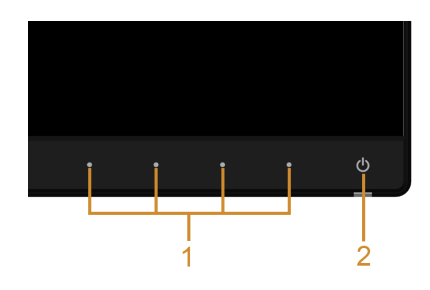

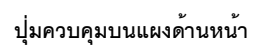

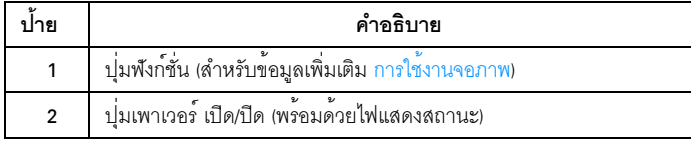

# มุมมองด<sup>้</sup>านหลัง

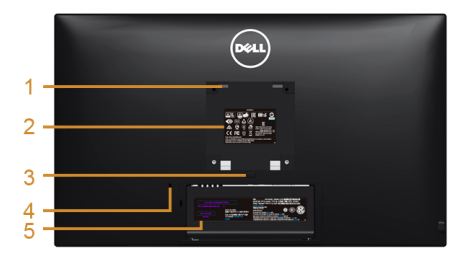

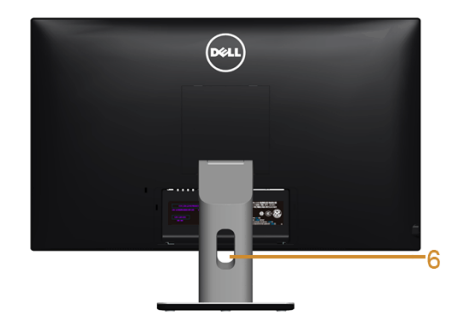

### มุมมองด้านหลังพร้อมขาตั้งจอภาพ

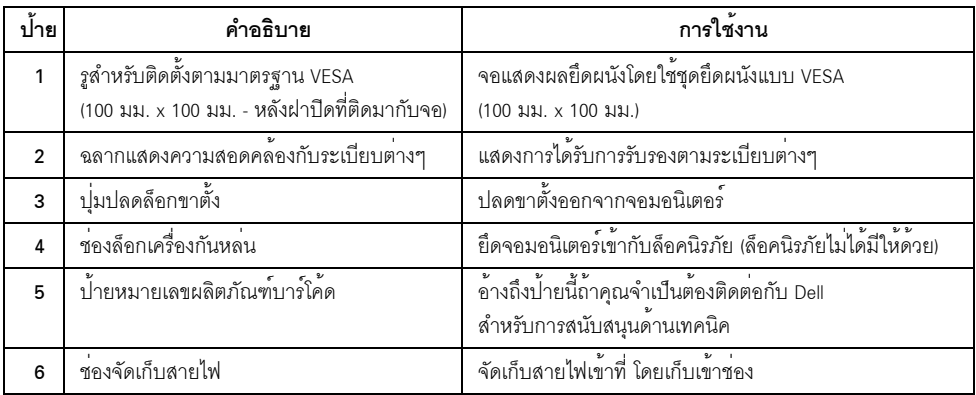

# มุมมองด<sup>้</sup>านข้าง

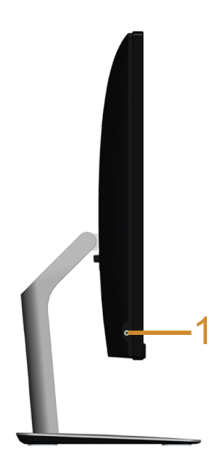

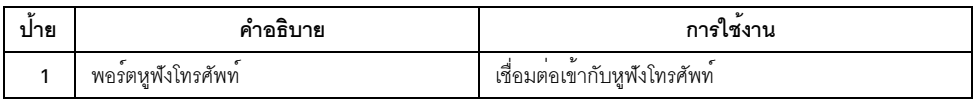

# <span id="page-9-0"></span>มุมมองด<sup>้</sup>านล<sup>่</sup>าง

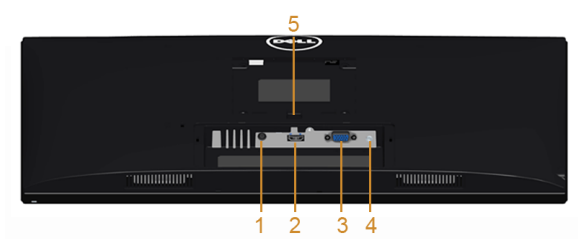

มุมมองด้านล<sup>่</sup>างโดยไม<sup>่</sup>มีขาตั้งจอภาพ

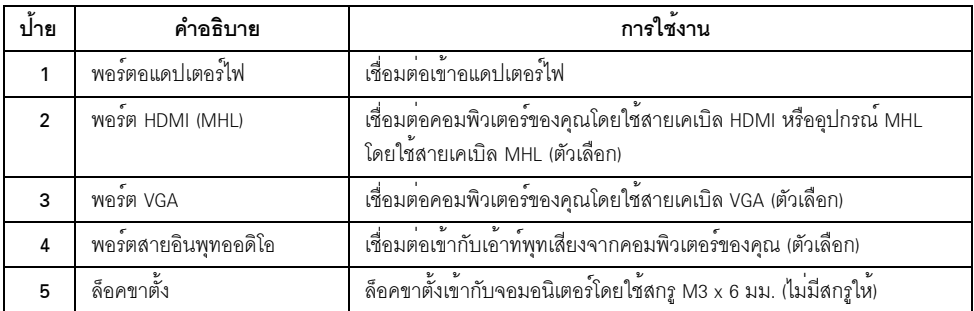

# <span id="page-10-1"></span><span id="page-10-0"></span>ข้อมูลจำเพาะของจอภาพ

# ข้อมูลจำเพาะของจอแบน

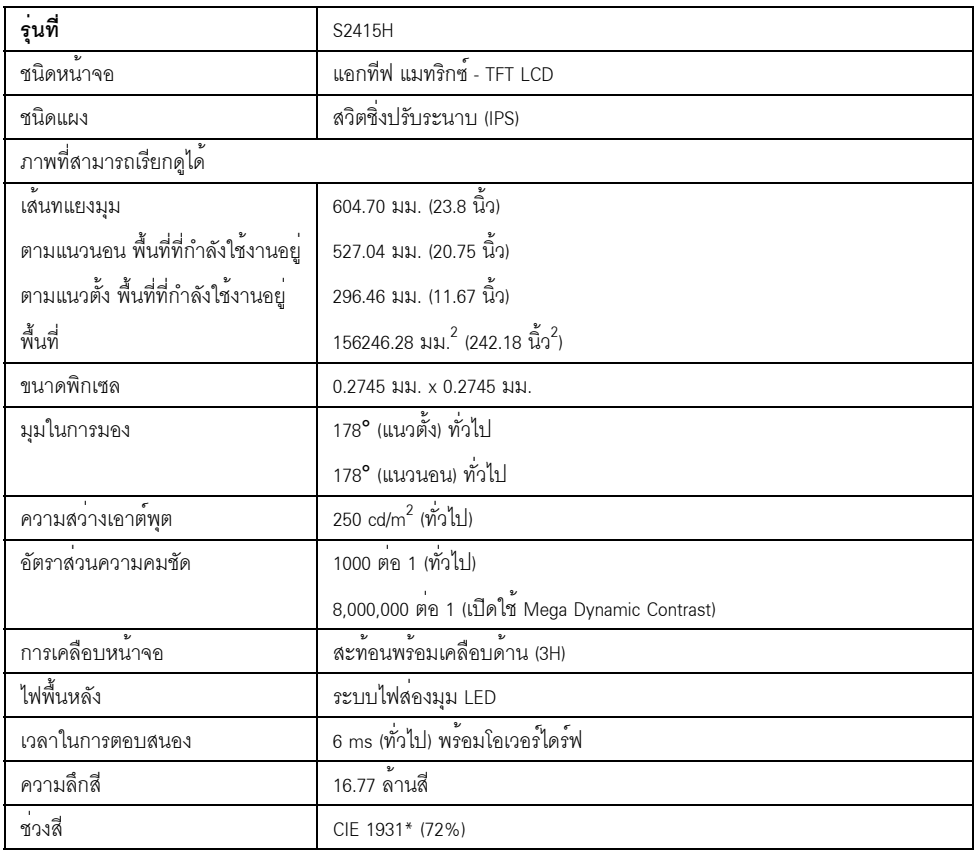

\* ช<sup>่</sup>วงสี (ทั่วไป) เป็นไปตามมาตรฐานการทดสอบ CIE1976 (85%) และ CIE1931 (72%)

# ข้อมูลจำเพาะความละเอียด

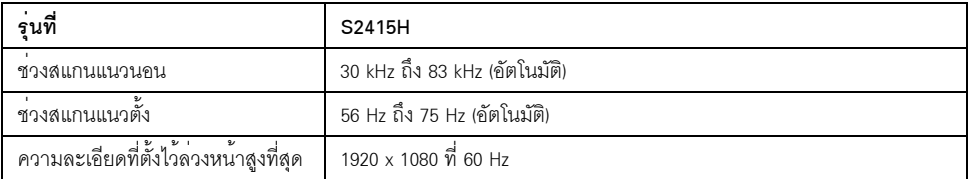

### โหมดวิดีโอที่รองรับ

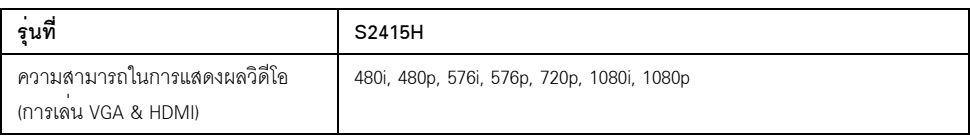

# โหมดการแสดงผลที่ตั้งไว้ล<sup>่</sup>วงหน<sup>้</sup>า

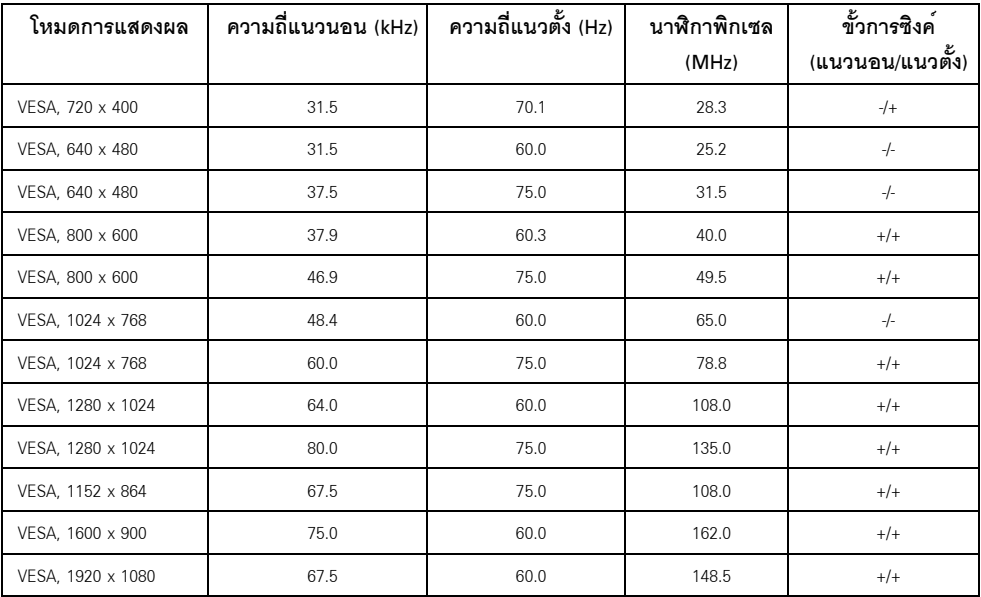

### ์โหมดการแสดงผลแหล**่งข**้อมูล MHL

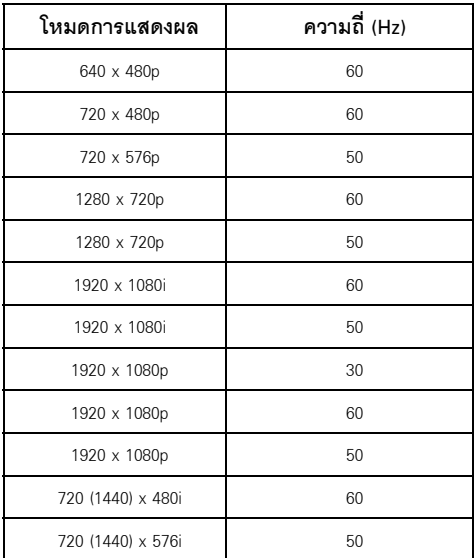

# ข้อมูลจำเพาะระบบไฟฟ้า

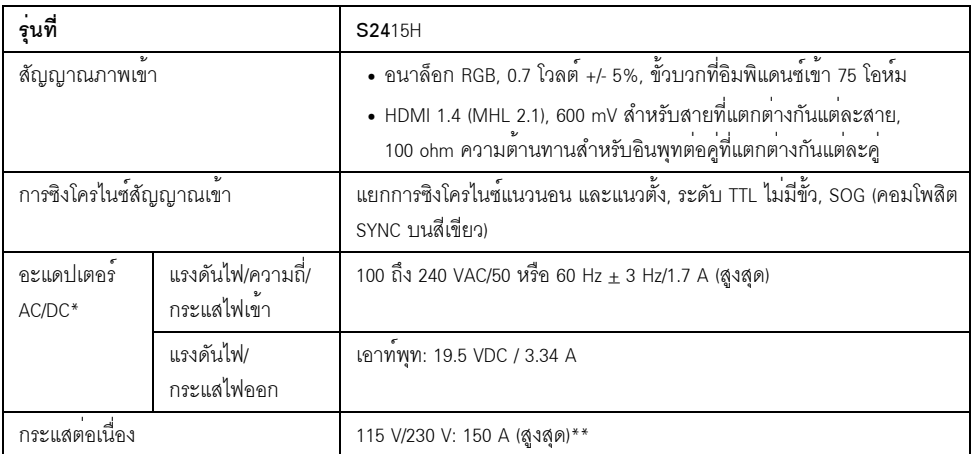

\*อะแดปเตอร์ AC/DC ที่ผ่านการตรวจสอบแล<sup>้</sup>วว่าใช<sup>้</sup>งานร่วมกันได<sup>้</sup>

\*\*แหล<sup>่</sup>งที่มาของ AC จะต้องมีการใช<sup>้</sup>แหล<sup>่</sup>งที่มาความสดของสี 6530 3KV หรือแหล<sup>่</sup>งที่มา AC ระดับเดียวกันรายอื่น

# △ ข<sup>้</sup>อควรระวัง: เพื่อหลีกเลี่ยงความเสียหายที่จะเกิดกับมอนิเตอร<sup>์</sup><br>△ ให้ใช้เฉพาะอะแดปเตอร์ที่ได<sup>้</sup>รับการออกแบบมาสำหรับมอนิเตอร์ Dell รุ่นนี้เท่านั้น

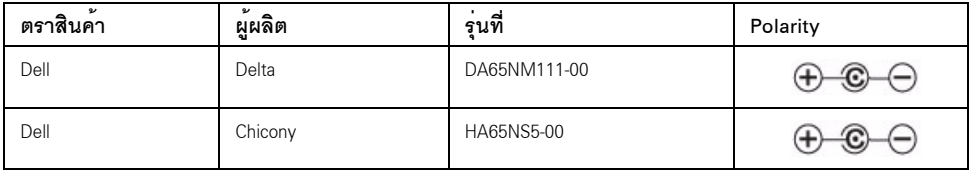

## รายละเอียดทางด้านเทคนิคสำหรับลำโพง

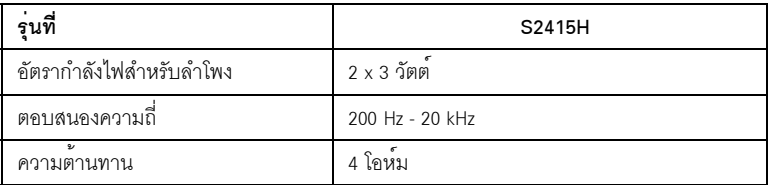

#### คุณลักษณะทางกายภาพ

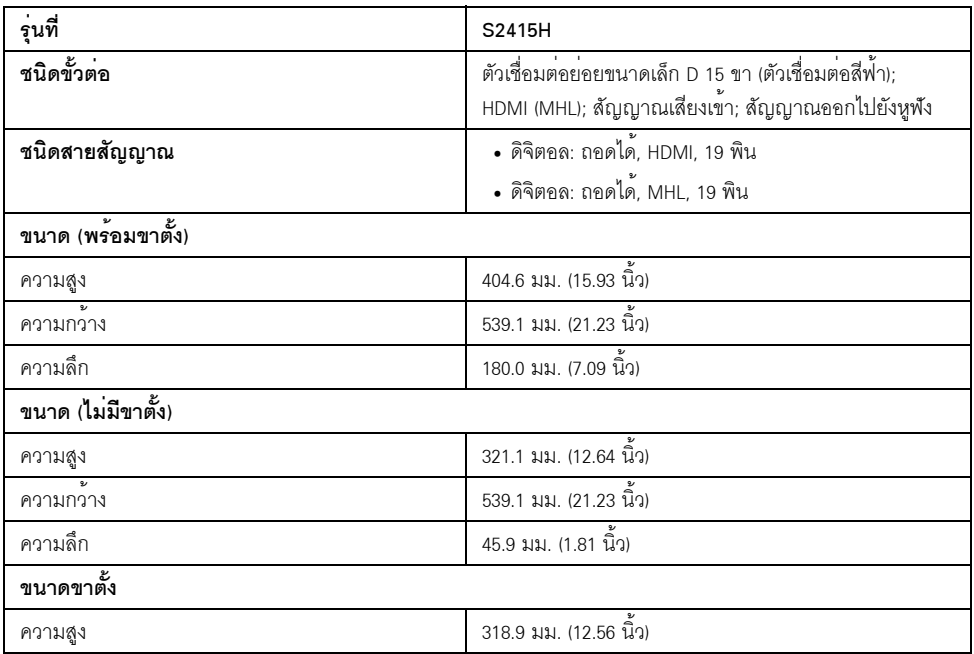

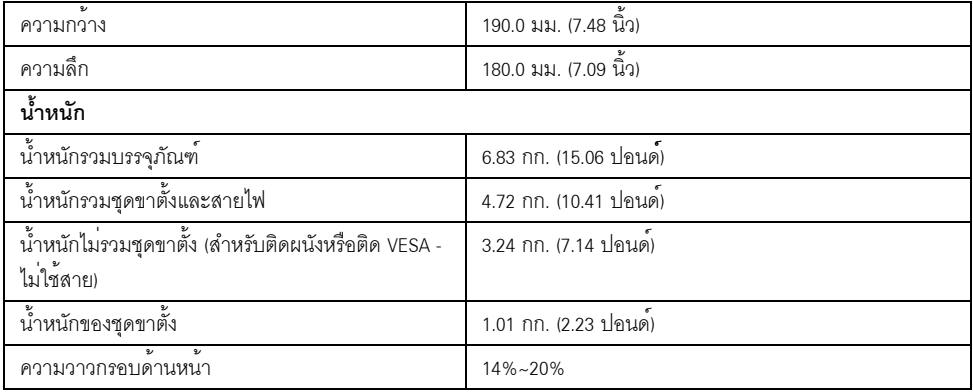

# คุณลักษณะสิ่งแวดล<sup>้</sup>อม

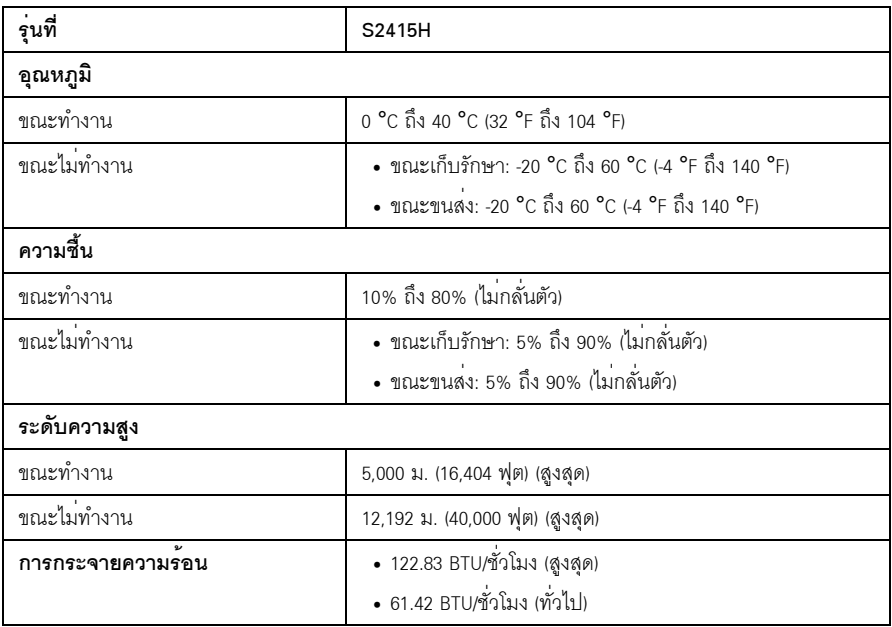

#### <span id="page-15-0"></span>โหมดการจัดการพลังงาบ

ถ้าคุณมีการ์ดแสดงผล หรือซอฟต์แวร์ที่ติดตั้งในพีซีที่สอดคล<sup>้</sup>องกับ DPM™ ของ VESA จอแสดงผลสามารถลดการใช้พลังงานเมื่อไม่ได้ใช้งานโดยอัตโนมัติ สถานะนี้เรียกว่า *โหมดประหยัดพลังงาน*\* .<br>ถ้าคอมพิวเตอร์ตรวจพบสัญญาณจากแป<sup>้</sup>นพิมพ์ เม้าส์ หรืออุปกรณ์นำเข้าข้อมูลอื่นๆ ็จคภาพจะกลับมาทำงานใหม่โดยคัตโนมัต ตารางต<sup>่</sup>คไปนี้แสดงการใช<sup>้</sup>พลังงาน และสัญญาณของคุณสมบัติการประหยัดพลังงานอัตโนมัตินี้:

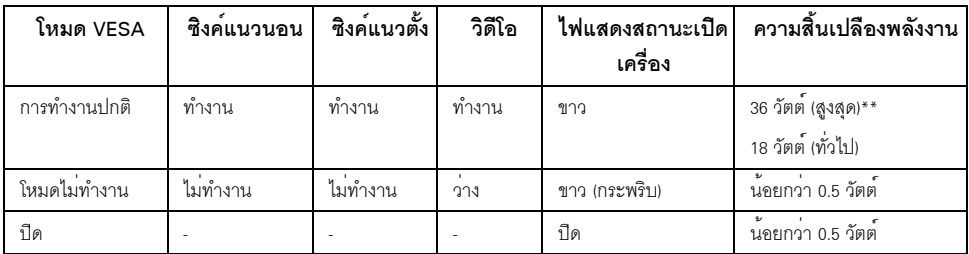

#### **Dell S2415H**

There is no signal coming from your computer. Press any key on the keyboard or move the mouse to wake it up. If there is no display, press the monitor button now to select the correct input source on the On-Screen-Display menu.

หรือ

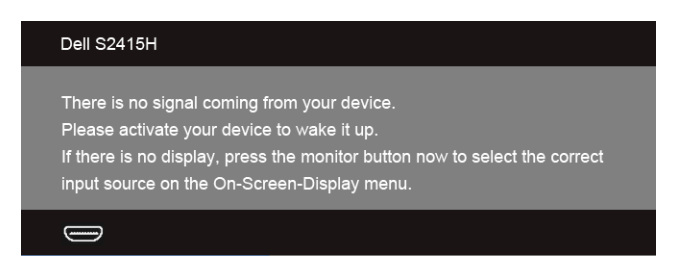

\* การไม่ให้มีการสิ้นเปลืองพลังงานเลยในโหมด ปิด สามารถทำได้โดยการถอดอแดปเตอร์ไฟออกจากจอแสดงผลเท่านั้น \*\* การใช<sup>้</sup>พลังงานสูงสุดคือวัดในรัฐของ luminance max

 $\mathscr U$  หมายเหตุ: จอแสดงผลนี้ผลิตตามมาตรฐานของ ENERGY STAR $^\circledR$ 

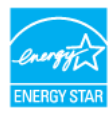

#### การกำหนดพิน

#### ขั้วต<sup>่</sup>อ VGA

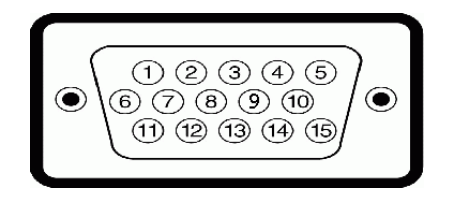

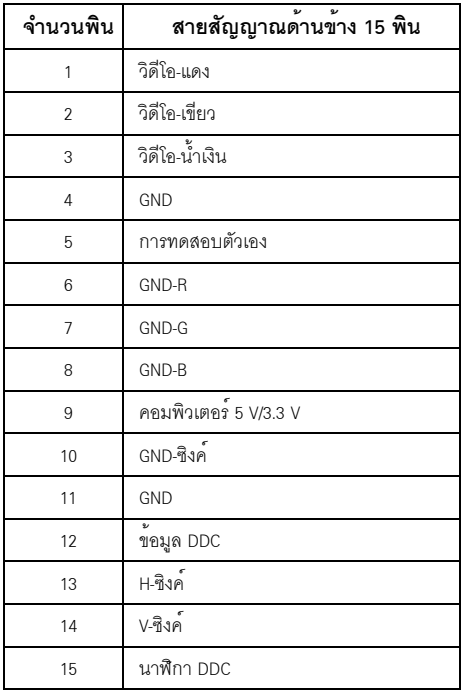

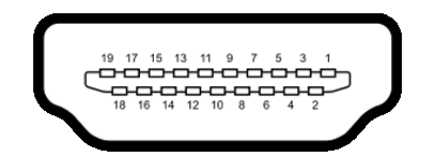

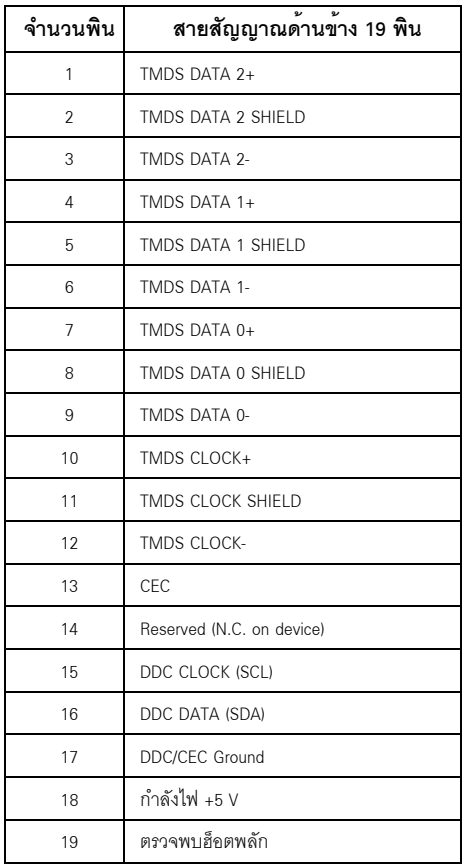

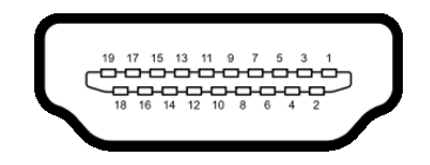

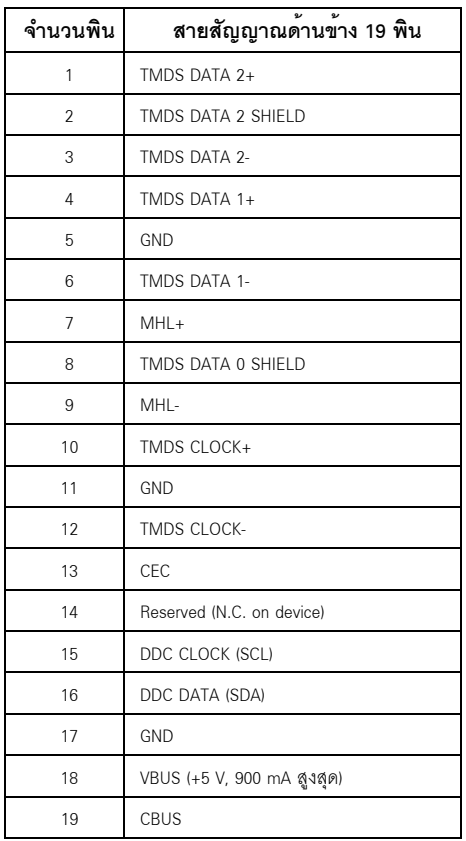

#### <span id="page-18-0"></span>ความสามารถด<sup>้</sup>าน Plug and play

คุณสามารถติดตั้งจอแสดงผลในระบบที่เป็นแบบพลักแอนด์เพลย์ได้ จอแสดงผลจะให้ข้อมูลประจำเครื่องของจอแสดงผล (EDID) กับระบบคอมพิวเตอร์โดยอัตโนมัติ โดยใช<sup>้</sup>โปรโตคอลแชนเนลข<sup>้</sup>อมูลการแสดงผล (DDC) เพื่อที่ระบบสามารถตั้งคาคอนพีกตัวเองได้ และปรับการตั้งคาตางๆ ของจอแสดงผลให้เหมาะสมที่สุด การติดตั้งจอภาพสวนใหญ่เป็นระบบอัตโนมัติ คุณสามารถเลือกตั้งคาอื่นๆ ได้ถ<sup>้</sup>าต้องการ ดูรายละเอียดเพิ่มเติมเกี่ยวกับการเปลี่ยนการตั้งคาจอภาพได<sup>้</sup>จาก <mark>การใ</mark>ช<sup>้</sup>งานจอภาพ

### <span id="page-19-0"></span>นโยบายพิกเซลและคุณสมบัติของจอภาพ LCD

ระหว่างกระบวนการผลิตจอภาพ I CD

ไม่ใช่เรื่องผิดปกติที่จะมีหนึ่งหรือหลายพิกเซลที่สว่างคงที่ในสถานะที่ไม่มีการเปลี่ยนแปลง ซึ่งมองเห็นได้ยาก และไม่มีผลกระทบใดๆ กับคณภาพของการแสดงผลหรือความสามารถในการใช้งาน สำหรับข้อมูลเพิ่มเติมเกี่ยวกับคุณภาพและพิกเซลของจอภาพของ Dell ที่: http://www.dell.com/support/monitors

# <span id="page-19-1"></span>คู่มือการดูแลรักษา

#### การทำความสะอาดจอแสดงผลของคณ

้คำเตือน: ก่อนที่จะทำความสะอาดจอภาพ ให้ถอดปลั๊กสายไฟจอภาพออกจากเต้าเสียบไฟฟ้า ข้อควรระวัง: อานและปฏิบัติตาม <mark>ขั้นตอนเพื่อความปลอดภัย ก่อนที่จะทำความสะอาดจอภาพ</mark>

สำหรับวิธีที่ดีที่สุดขอให<sup>้</sup>ปฏิบัติตามคำแนะนำในรายการด้านลาง ขณะนำเครื่องออกจากบรรจุภัณฑ์ ทำความสะอาด หรือดแลจอภาพ:

- ในการทำความสะอาดหน้าจอป้องกันไฟฟ้าสถิต ใช้ผ้าน่มที่สะอาดชบน้ำเปียกหมาดๆ ถ<sup>้</sup>าเป็นไปได<sup>้</sup> ใช้กระดาษทำความสะอาดหน้าจอแบบพิเศษ ้น้ำยาทำความสะอาดที่มีฤทธิ์รนแรง หรือเครื่องเป่าอากาศ
- ใช้ผ้าชุบน้ำอุ่นที่เบียกหมาดๆ เพื่อทำความสะอาดจอภาพ หลีกเลี่ยงการใช้ผงซักฟอก หรือสารที่มีลักษณะเดียวกัน ที่ทิ้งคราบพีล์มบางๆ ไว<sup>้</sup>บนจอภาพ
- ้ถ<sup>้</sup>าคณสังเกตเห็นผงแป<sup>้</sup>งสีขาว เมื่อคณแกะจอแสดงผลออกจากกล<sup>่</sup>อง ให**้เช็ดด**้วยผ้า
- ดูแลจอภาพด้วยความระมัดระวัง เนื่องจากจอภาพสีเข<sup>้</sup>มอาจเป็นรอยขีดข<sup>่</sup>วน และมีรอยครดสีขาวได้มากกว่าจอภาพสีอ่อน
- เพื่อช่วยให้ภาพคงคุณภาพดีที่สุดบนจอภาพ ขอให้ใช้โปรแกรมรักษาหน<sup>้</sup>าจอที่เปลี่ยนภาพตลอด และปิดจุดกาพเบื่อไบ่ใช้งาบ

# <span id="page-20-1"></span><span id="page-20-0"></span>้การต่อขาตั้ง

Ur

**หมายเหตุ**: ขาตั้งยกระดับและฐานขาตั้งจะถูกปลดออกเมื่อจอมอนิเตอร์ถูกจัดส<sup>่</sup>งจากโรงงาน 

∕ กำเตือน: วางมอนิเตอร์ไว้บนพื้นผิวเรียบ สะอาด และนุ่ม<br>เพื่อหลีกเลี่ยงรอยขีดข่วนบนแผงหน้าจอแสดงผล

1 การประกอบขาตั้งยกระดับและฐานขาตั้งเข้าด<sup>้</sup>วยกัน

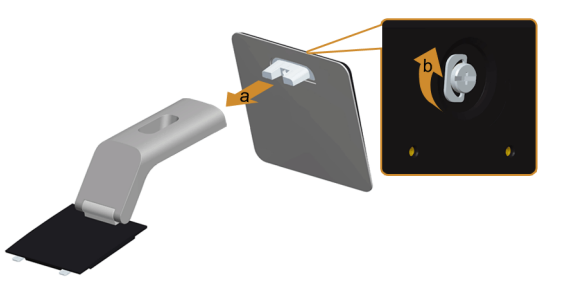

- ต่อขาตั้งยกระดับเข้ากับฐานขาตั้ง  $\mathsf{a}$
- **b** ขันตะปูควงด้านล่างฐานขาตั้งให**้**แน่น
- 2 ยึดชดขาตั้งนี้เข้ากับจอมอนิเตอร์

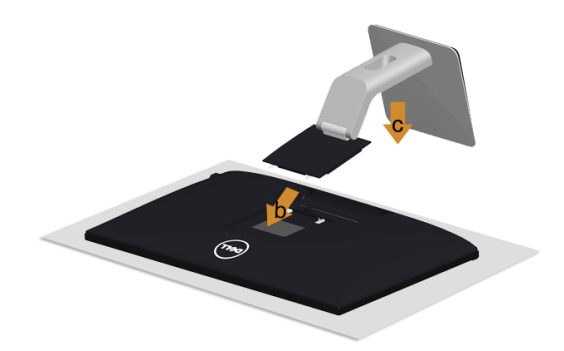

- ้ถอดฝาปิดออก และวางมอนิเตอร์บนพื้นผิวดังกล่าว  $\mathbf{a}$
- สอดแถบทั้งสองที่ส่วนบนของขาตั้งเข้าในช่องที่ด้านหลังของจอภาพ  $\mathbf b$
- กดขาตั้งจนกระทั่งยึดเข้ากับจุคภาพ  $\mathbf c$

## <span id="page-21-0"></span>การเชื่อมต<sup>่</sup>อจอแสดงผลของคุณ

คำเตือน: ก่อนที่คุณจะเริ่มกระบวนการใด ๆ ในส่วนนี้ ให้ปฏิบัติตาม <u>ขั้นตอนเพื่อความปลอดภัย</u> **หมายเหตุ**: อยาเชื่อมต<sub>่อสายเคเบิลทั้งหมดเข<sup>้</sup>ากับคอมพิวเตอร์พร<sup>้</sup>อมกัน</sub> U

การเชื่อมต่อจอภาพกับคอมพิวเตอร์:

- ์<br>ปีดคอมพิวเตอร์ของคุณ และดึงสายไฟออก  $\overline{1}$
- เชื่อมต<sup>่</sup>อสายเคเบิล VGA/HDMI/สายเคเบิลระบบเสียง จากจอภาพไปยังคอมพิวเตอร์ของคุณ  $\mathfrak{p}$

## การเชื่อมต่อสายเคเบิล VGA สีน้ำเงิน

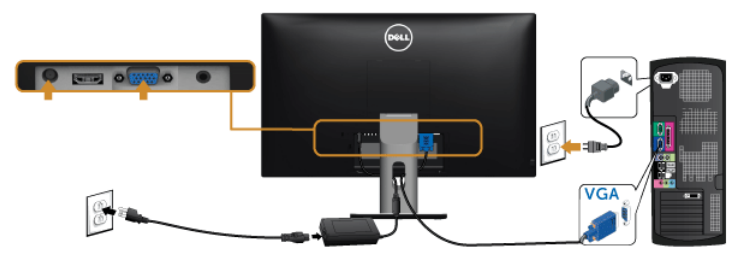

### การเชื่อมต่อสายเคเบิล HDMI

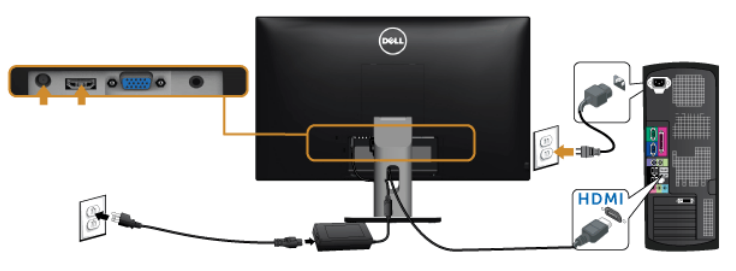

## การเชื่อมต่อสายเคเบิลสัญญาณเสียง

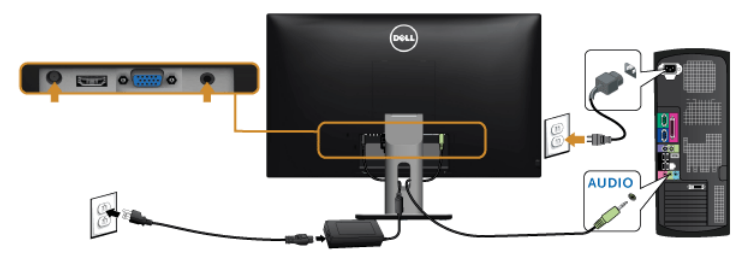

#### การใช<sup>้</sup> Mobile-High Definition Link (MHL)

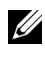

**หมายเหต**: มอนิเตอร์ได้ผ<sup>่</sup>านการรับรองสำหรับ MHL

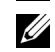

หมายเหตุ: เพื่อใช<sup>้</sup>พังก์ชัน MHL ให**้**ใช้เฉพาะสายเคเบิลที่ผ่านการรับรองลำหรับ MHL และอปกรณ์ต้นทางที่สนับสนนเอาท์พท MHL

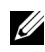

**74 หมายเหตุ**: อุปกรณ์ตนทางระบบ MHL บางเครื่อง อาจใช<sup>้</sup>เวลามากหลายวินาทีหรือนานกว<sup>่</sup>า ในการแสดงผลเอาท์พทภาพ โดยขึ้นกับอปกรณ์ต้นทาง MHL

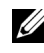

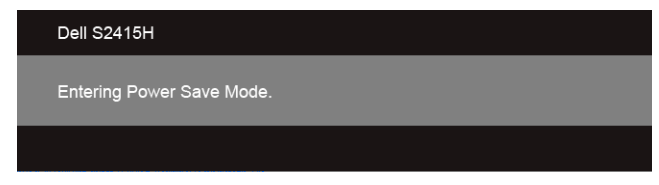

้<br>เพื่อเปิดใช้งานการเชื่อบต่อ MHI โปรดดำเนินการตาบขั้นตอนดังต่อไปนี้

- ้<br>เสียบคแดปเตคร์ไฟเข้ากับบคนิเตคร์และเต้าเสียบ  $\mathbf{1}$
- 2 เชื่อมต่อพอร์ต (ไมโคร) USB บนอุปกรณ์ต้นทาง MHL ของคุณไปยังพอร์ต HDMI (MHL) บนมอนิเตอร์ โดยใช้สายเคเบิลที่ผ่านการรับรองสำหรับ MHL (ดูที่ มมมองด<sup>้</sup>านล่าง สำหรับรายละเอียด)
- เปิดมอนิเตอร์และอปกรณ์ต้นทาง MHL  $\overline{3}$

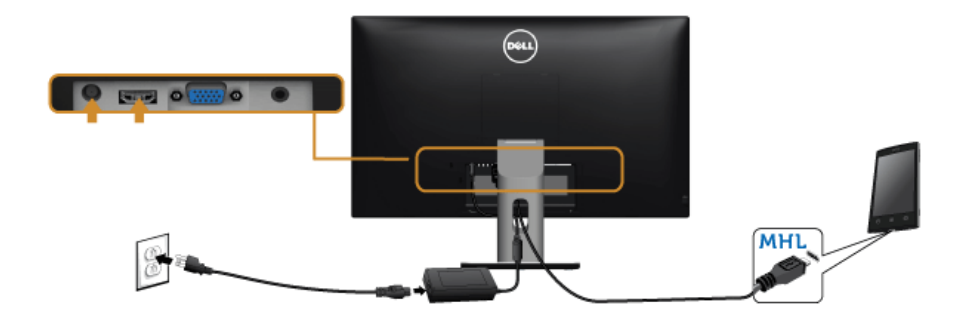

- เลือกแหล่งข้อมูลอินพุทบนมอนิเตอร์ไปยัง HDMI (MHL) โดยใช<sup>้</sup>แมนู OSD (ดูที่ การใช<sup>้</sup>เมนูที่แสดงบนหน<sup>้</sup>าจอ (OSD)  $\overline{4}$ สำหรับรายละเคียด)
- ถ้าไม่มีภาพปรากฎบนจอ ให<sup>้</sup>อ่าน ปัญหาเฉพาะสำหรับ Mobile High-Definition Link (MHL) 5

### <span id="page-23-0"></span>การจัดการกับสายเคเบิล

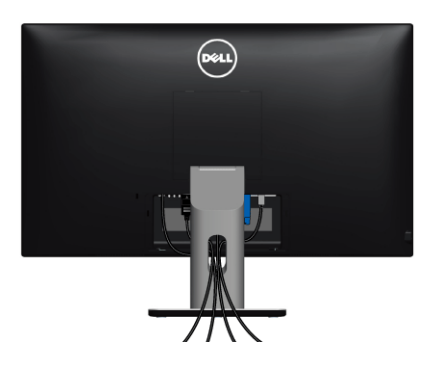

หลังจากตอสายเคเบิลที่จำเป็นทั้งหมดเข้ากับจอแสดงผล และคอมพิวเตอร์เรียบร้อยแล้ว (สำหรับการต่อสายเคเบิล คู การเชื่อมต<sup>่</sup>อจอแสดงผลของคุณ) ให**้ใช**้ของเก็บสายเพื่อจัดสายเคเบิลทั้งหมดให<sup>้</sup>เรียบร<sup>้</sup>อย ตามรูปด<sup>้</sup>านบน

### <span id="page-23-1"></span>การติดฝาครอบสายเคเบิล

หมายเหตุ: จะมีการแยกฝาครอบสายเคเบิลออก ระหว่างนำส่งจอภาพจากโรงงาน U

- สอดแถบทั้งสองที่ส่วนลางของฝาครอบสายเคเบิลเข้าในช่องที่ด้านหลังของจอภาพ  $\mathbf{1}$
- กดฝาครอบสายเคเบิลให้เข้าตำแหน่ง  $\mathfrak{p}$

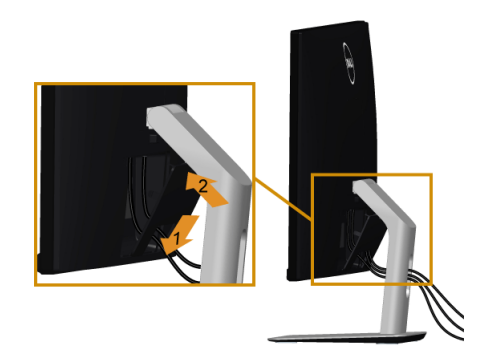

## <span id="page-24-0"></span>การนำขาตั้งจอแสดงผลออก

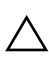

### ข้อควรระวัง: เพื่อป้องกันรอยขีดข่วนบนหน้าจอ LCD ขณะถอดขาตั้งออก △ ขอควรระวง: เพขบขงแนะยุอมาและครรรมสาธิรา<br>• จะต้องดูให้แน่ใจว่าวางจอภาพไว้บนพื้นที่สะอาดดีแล้ว

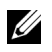

- หมายเหตุ: สามารถใช้งานตามกระบวนการด้านลางนี้สำหรับขาตั้งตามค่าเริ่มต้น หากคุณซื้อขาตั้งอื่นๆ<br>โปรดดูที่เอกสารที่จัดส่งมาพร้อมกับขาตั้ง เพื่อทำการตั้งค่า

การกดดขาตั้งคดก<sup>.</sup>

- 1 วางมอนิเตอร์ลงบนผ้านุ่มหรือโซฟานุ่ม
- 2 กดปุ่มปลดล็อกขาตั้งค<sup>้</sup>างไว<sup>้</sup>
- .<br>3 ยกขาตั้งคอกจากจอภาพ

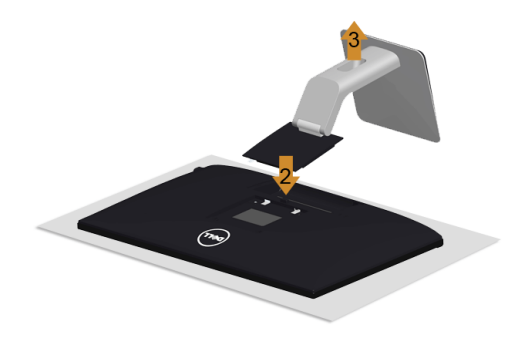

### <span id="page-24-1"></span>ถอดฝาครอบสายเคเบิลออก

- กดแถบบนฝาครอบสายเคเบิล  $\mathbf{1}$
- ถอดแถบทั้งสองที่อยู่ด<sup>้</sup>านลางของฝาครอบสายเคเบิลออกจากสล็อตที่อยู<sup>่</sup>ด้านหลังของมอนิเตอร์  $\overline{2}$

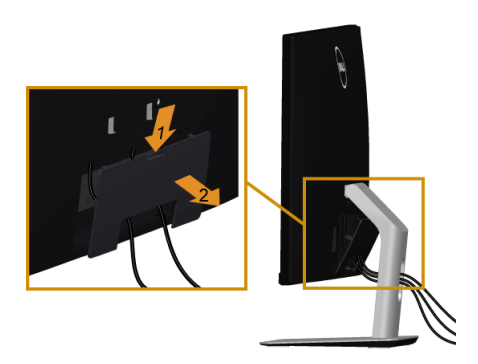

# <span id="page-25-0"></span>อุปกรณ์ยึดผนัง (อุปกรณ์ซื้อเพิ่ม)

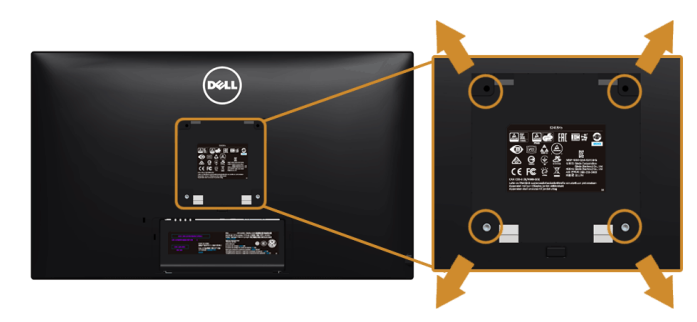

หมายเหตุ: ใช้สกรูขนาด M4 x 10 มม. เพื่อเชื่อมต่อมอนิเตอร์เข้ากับชุดเครื่องมือติดตั้งบนผนัง Ur

ให<sup>้</sup>ดขั้นตอนที่มาพร<sup>้</sup>อมกับชดยึดผนัง VESA ที่ใช้ด้วยกันได<sup>้</sup>

- วางหน้าจอแสดงผลบนผ้าหรือเบาะที่นุ่มบนโต๊ะที่มีพื้นผิวเรียบและมั่นคง  $\mathbf{1}$
- ถคดขาตั้งคคก  $\mathfrak{p}$
- ใช้ไขควงแฉกเพื่อถอดสกรู 4 ตัวที่ยึดฝาปิดพลาสติกออก  $\overline{3}$
- ติดแผ่นโลหะยึดจากชุดติดผนังเข้ากับจอมอนิเตอร์  $\overline{\mathbf{4}}$
- ยึดจอมอนิเตอร์บนผนังโดยทำตามขั้นตอนที่มาพร้อมกับชดยึดผนัง 5
- **หมายเหตุ**: ลำหรับเฉพาะใช<sup>้</sup>กับแผ<sup>่</sup>นโลหะยึดผนังในรายการ UL ซึ่งสามารถรับน้ำหนัก/โหลดต่ำสุดที่ 5.88 กก. U .<br>(คนค์โกร

<span id="page-26-3"></span><span id="page-26-1"></span><span id="page-26-0"></span>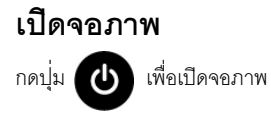

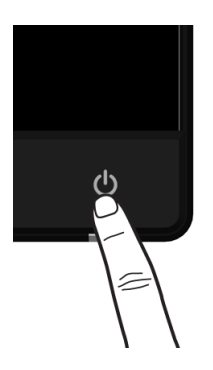

# <span id="page-26-2"></span>การใช้ปุ่มควบคุมบนแผงด้านหน้า

ใช้ปุ่มควบคุมที่ด้านหน้าของจอภาพ เพื่อปรับคุณลักษณะของภาพที่แสดงอยู่บนหน้าจอ<br>ขณะที่ใช้ปุ่มเหลานี้ปรับการควบคุมตางๆ OSD จะแสดงคาเป็นตัวเลขของคุณลักษณะนั้นตามที่เปลี่ยนแปลง

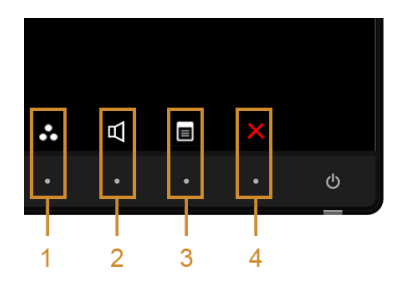

#### ตารางต่อไปนี้ระบบ่มที่แผงควบคมด้านหน้า:

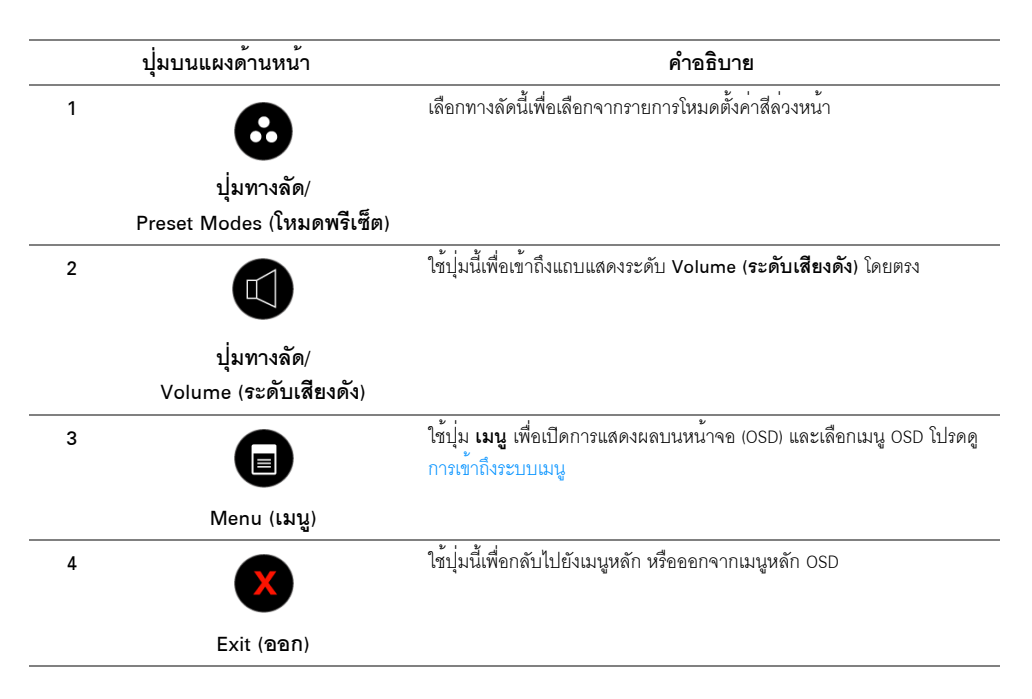

### ปุ่มบนแผงดานหน้า

ใช้ปุ่มต่างๆ ที่อยู่ด้านหน้าของจอภาพเพื่อปรับการตั้งคาภาพ

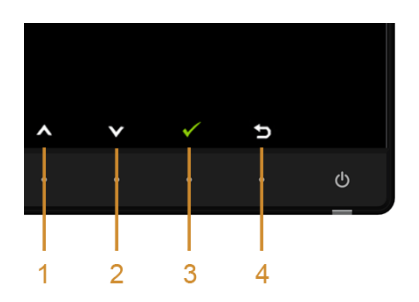

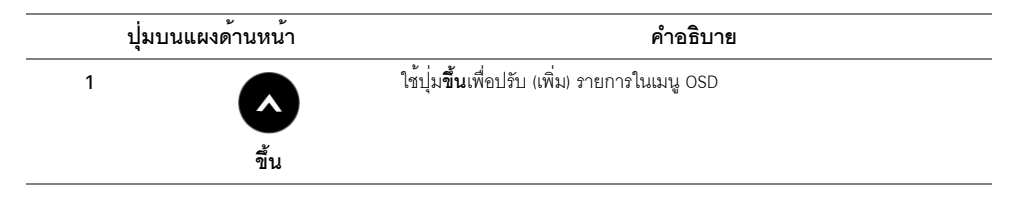

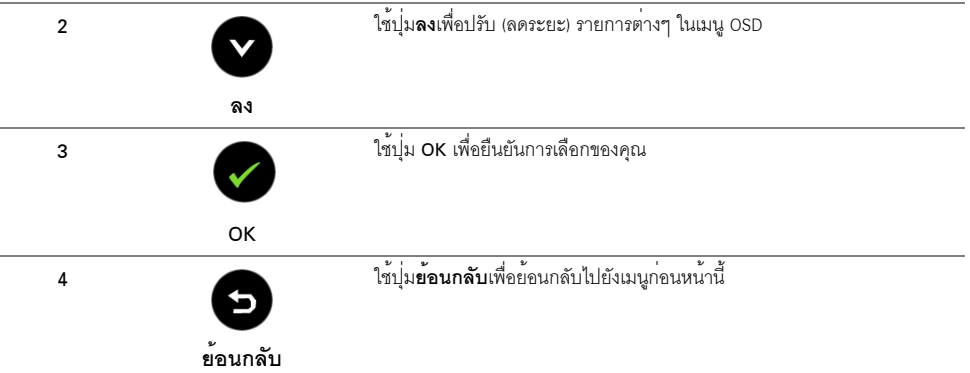

# <span id="page-28-1"></span><span id="page-28-0"></span>การใช<sup>้</sup>เมนูที่แสดงบนหน<sup>้</sup>าจอ (OSD)

### <span id="page-28-2"></span>การเข<sup>้</sup>าถึงระบบเมนู

- ขมายเหตุ: ถ<sup>้</sup>าคุณเปลี่ยนแปลงการตั้งค<sup>่</sup>า จากนั้นใช<sup>้</sup>งานอีกเมนูหนึ่ง หรือออกจากเมนู OSD,<br>จอแสดงผลจะบันทึกการเปลี่ยนแปลงเหล<sup>่</sup>านั้นโดยอัตโนมัติ นอกจากนี้การเปลี่ยนแปลงยังถูกบันทึก<br>ถ้าคุณเปลี่ยนแปลงการตั้งค่า จากนั้นรอให<sup>้</sup>
	- กดปุ่มเ (E ) พื่อเปิดเมนู OSD และแสดงเมนูหลัก  $\mathbf{1}$

#### เมนูหลักสำหรับอินพุท VGA

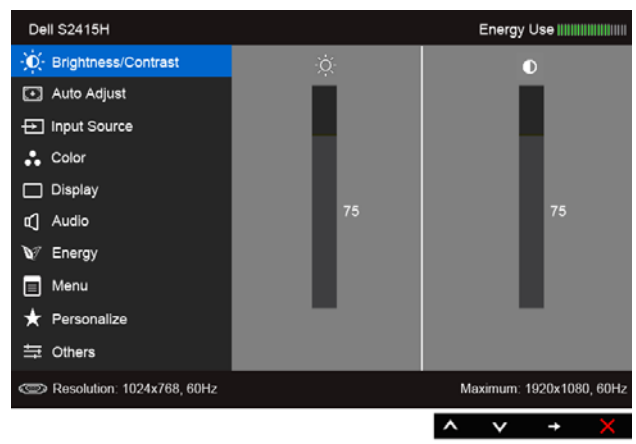

หรือ

#### เมนหลักสำหรับอินพท HDMI (MHL)

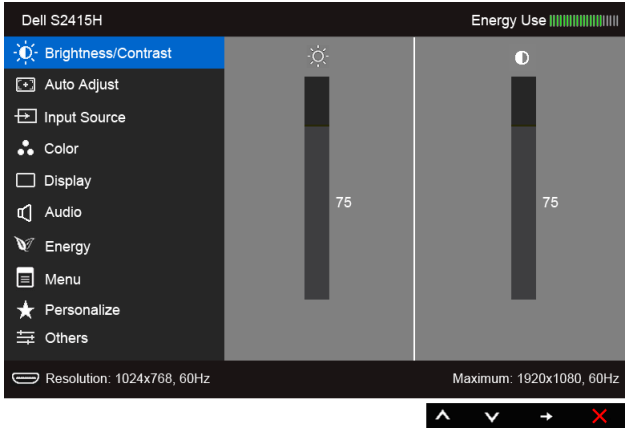

- 2 ใช้ 2 และ 2 เพื่อเลื่อนระหว่างตัวเลือกในเมนู ในขณะที่คุณย<sup>้</sup>ายจากไอคอนหนึ่งไปยังอีกไอคอนหนึ่ง ู้ ชื่อตัวเลือกจะถกเน้น ดตารางด้านลางสำหรับรายการอย่างสมบรณ์ของตัวเลือกทั้งหมดที่ใช้ได้สำหรับจอแสดงผล
- 3 ใช้ → เพื่อเปิดการทำงานตัวเลือกที่เน้นอยู่
- ใช้ ( ) และ ( ) เพื่อเลือกพารามิเตอร์ที่ต้องการ  $\overline{4}$
- 5 ใช้ �� เพื่อเข้าลู่แถบเลื่อน จากนั้นใช้ปุ่ม �� และ �� ตามที่มีการแสดงไว<sup>้</sup>บนเมนู<br>เพื่อทำการเปลี่ยนแปลงค<sup>่</sup>าของคุณ
- 6 เลือกตัวเลือก 5 เพื่อกลับไปยังเมนูหลัก

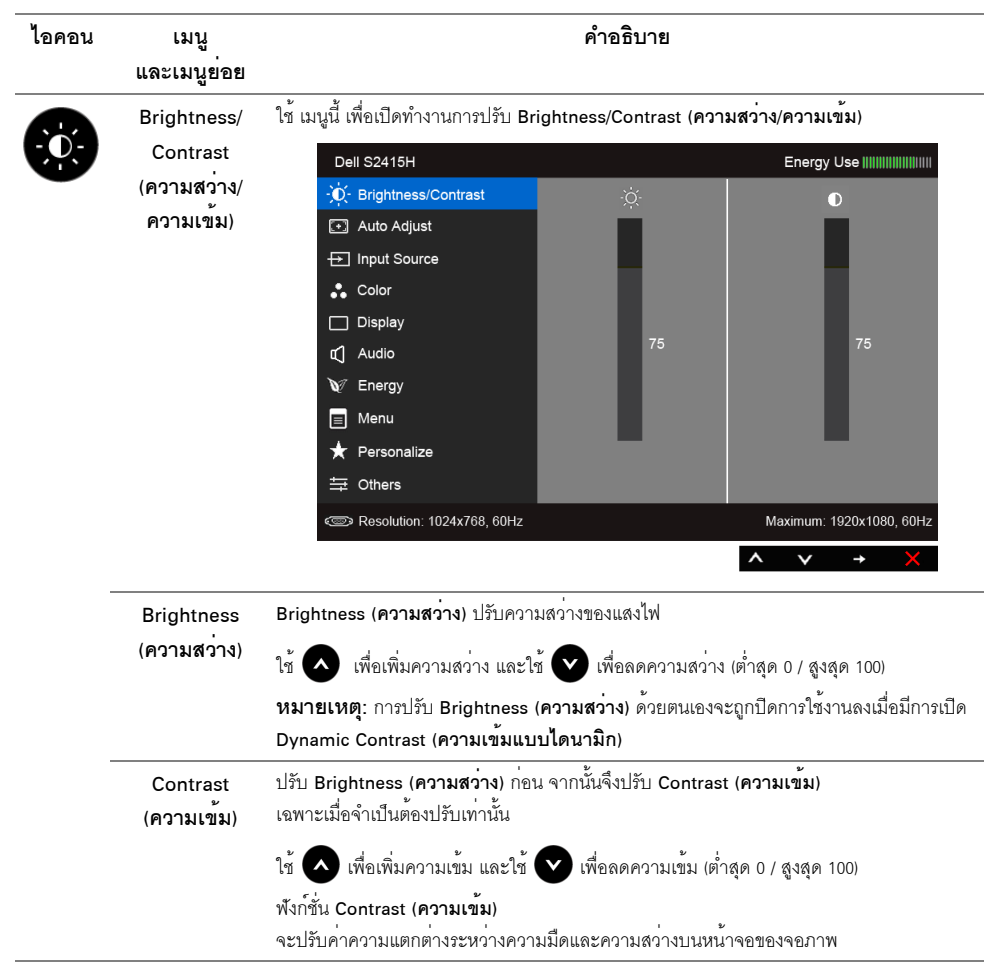

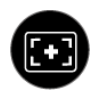

#### Auto Adjust (ปรับอัตโนมัติ)

้<br>แม้ว่าคอมพิวเตอร์ของคุณจะรู้จักจอแสดงผลเมื่อเปิดเครื่องครั้งแรก แต่คุณควรใช้พังก์ชั่น Auto Adjustment (การปรับอัตโนมัติ) เพื่อปรับการตั้งค่าต่างๆ ของจอแสดงผลลำหรับใช้กับการตั้งค่าเฉพาะอย่างของคุณให้เหมาะสมที่สุด

#### Auto Adjustment (การปรับอัตโนมัติ)

ใช้สำหรับตั้งค<sup>่</sup>าให**้จอแสดงผลปรับตัวเองเพื่อให**้ใช้สัญญาณภาพที่เข**้ามา หลังจากการใช**้ การ Auto Adjustment (การปรับอัตโนมัติ) คุณสามารถปรับจอแสดงผลได้โดยใช้ตัวควบคุม Pixel Clock (นาฬิกาพิกเซล) (หยาบ) และ Phase (เฟส) (ละเอียด) ภายใต้ เมนู Display (การแสดงผล)

Auto Adjustment in Progress..

ใช<sup>้</sup>เมน Input Source (เลือกสัญญาณเข้า)

หมายเหต: ส่วนมากแล้ว พังก์ชัน Auto Adjust (ปรับอัตโนมัติ) จะให้ภาพที่ดีที่สดสำหรับการตั้งคาของคณ

หมายเหตุ: ตัวเลือก Auto Adjust (ปรับอัตโนมัติ) ใช้ได<sup>้</sup>เฉพาะเมื่อคุณกำลังใช้ขั้วต<sup>่</sup>ออนาล็อก  $(VGA)$ 

**Input Source** 

<span id="page-31-0"></span>(เลือกสัญญาณ ู เข้า)

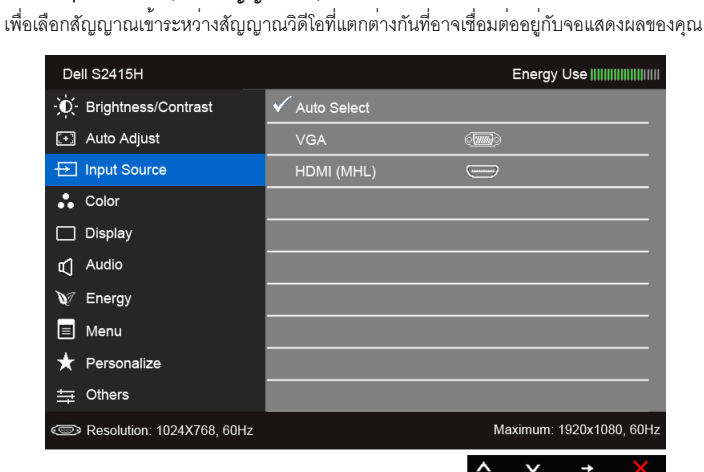

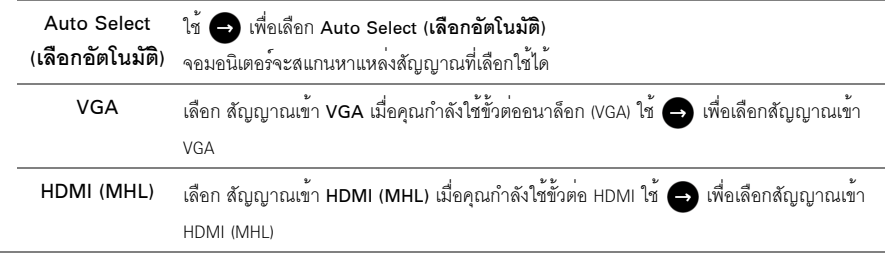

ใช<sup>้</sup>เมนู Color (สี) เพื่อปรับโหมดการตั้งค<sup>่</sup>าสี Color (สี)

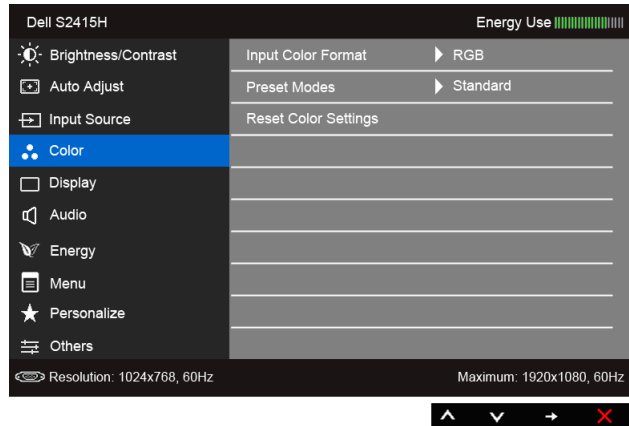

Input Color Format (รูปแบบสีที่ เขาจอภาพ)

้อนุญาตให้คุณตั้งโหมดอินพุทวิดีโอไปเป็น:

RGB: เลือกตัวเลือกนี้ หากมีการเชื่อมต<sup>่</sup>อมอนิเตอร์ของคุณเข้ากับคอมพิวเตอร์ (หรือเครื่องเล<sup>่</sup>น DVD) โดยใช้สายเคเบิล HDMI หรืออุปกรณ์ MHL โดยใช<sup>้</sup>สายเคเบิล MHL

YPbPr: เลือกตัวเลือกนี้ หากมีการเชื่อมต<sup>่</sup>อมอนิเตอร์ของคุณเข้ากับเครื่องเล่น DVD แบบ YPbPr โดยใช้สายเคเบิล HDMI หรืออุปกรณ์ MHL แบบ YPbPr โดยใช้สายเคเบิล MHL

หรือหากไม่มีการตั้งค<sup>่</sup>าเอาท์พุทสีสำหรับ DVD (หรืออุปกรณ์ MHL) เป็น RGB

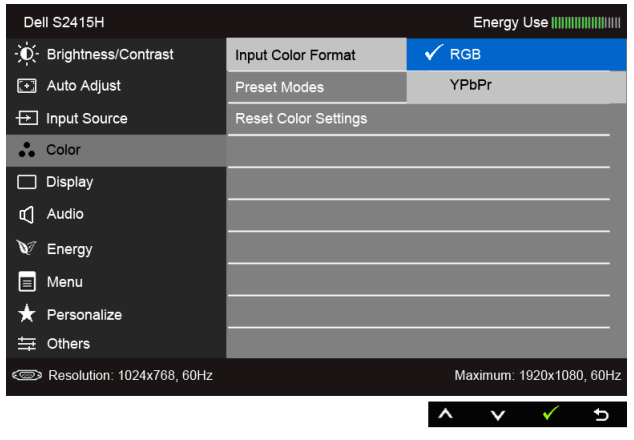

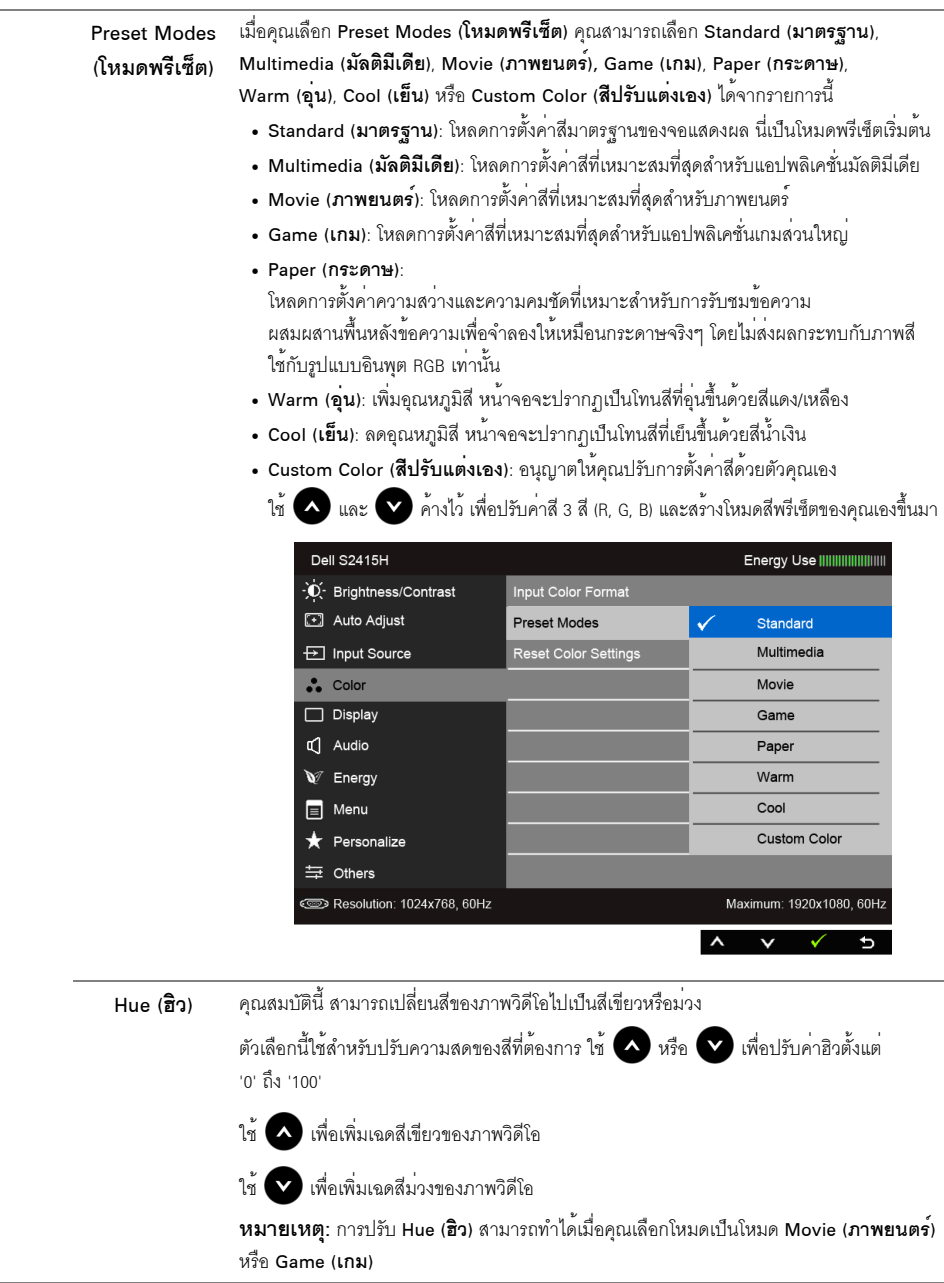

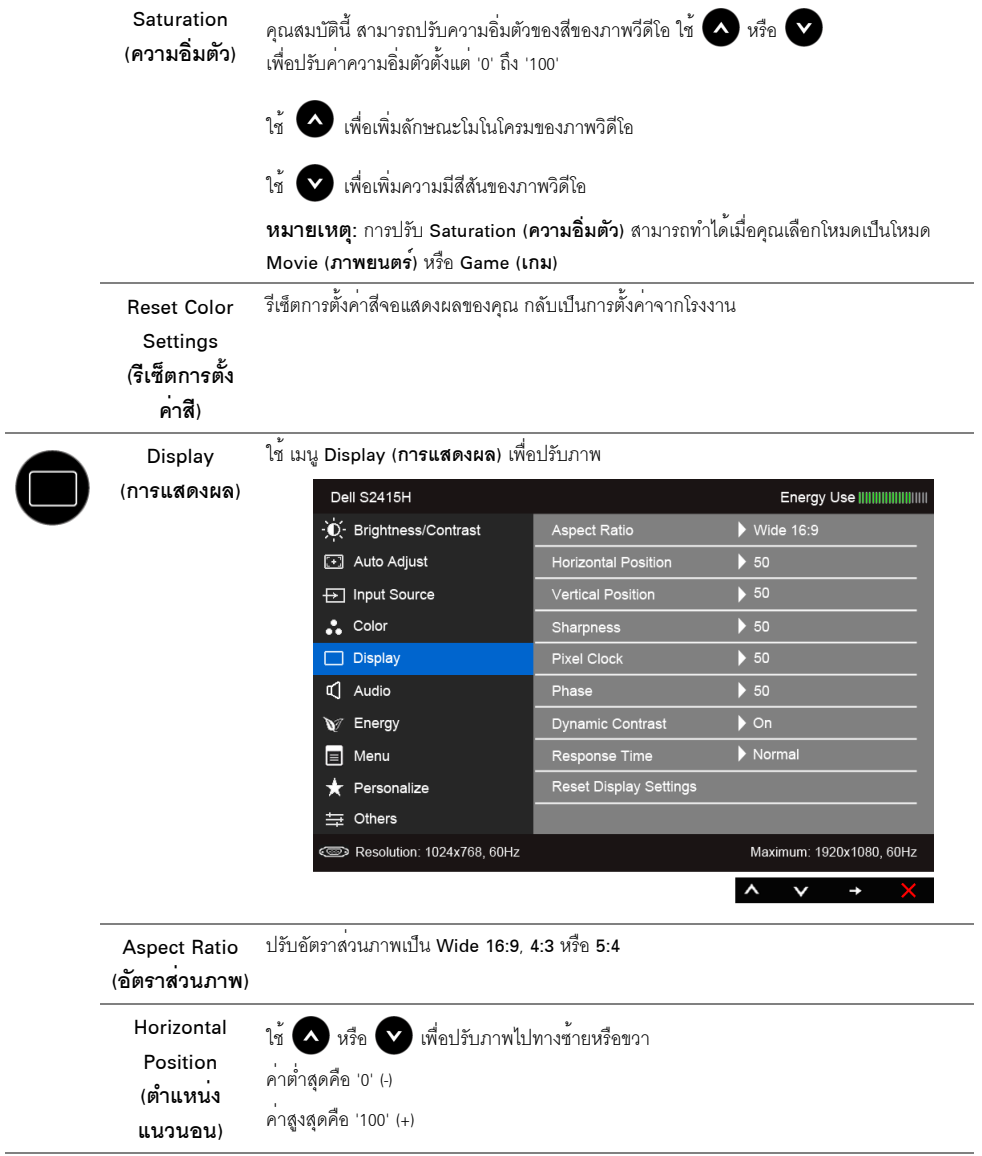

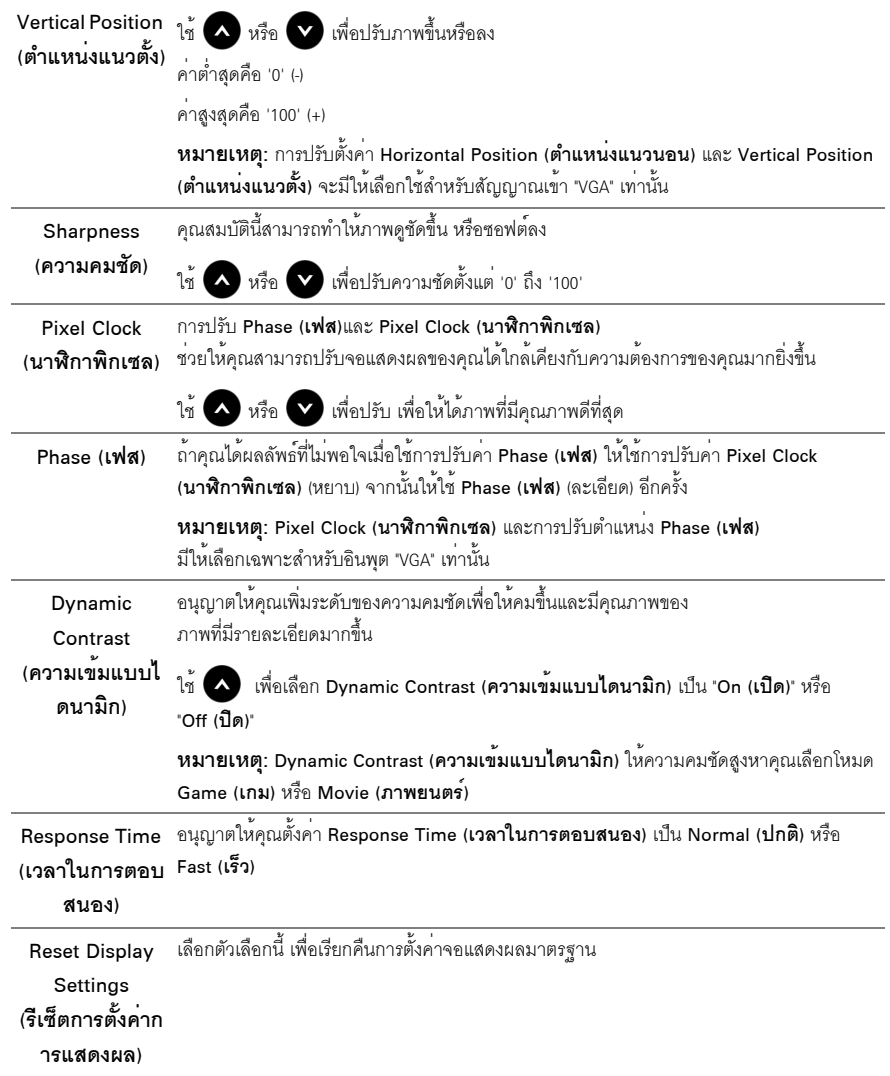

and the control of

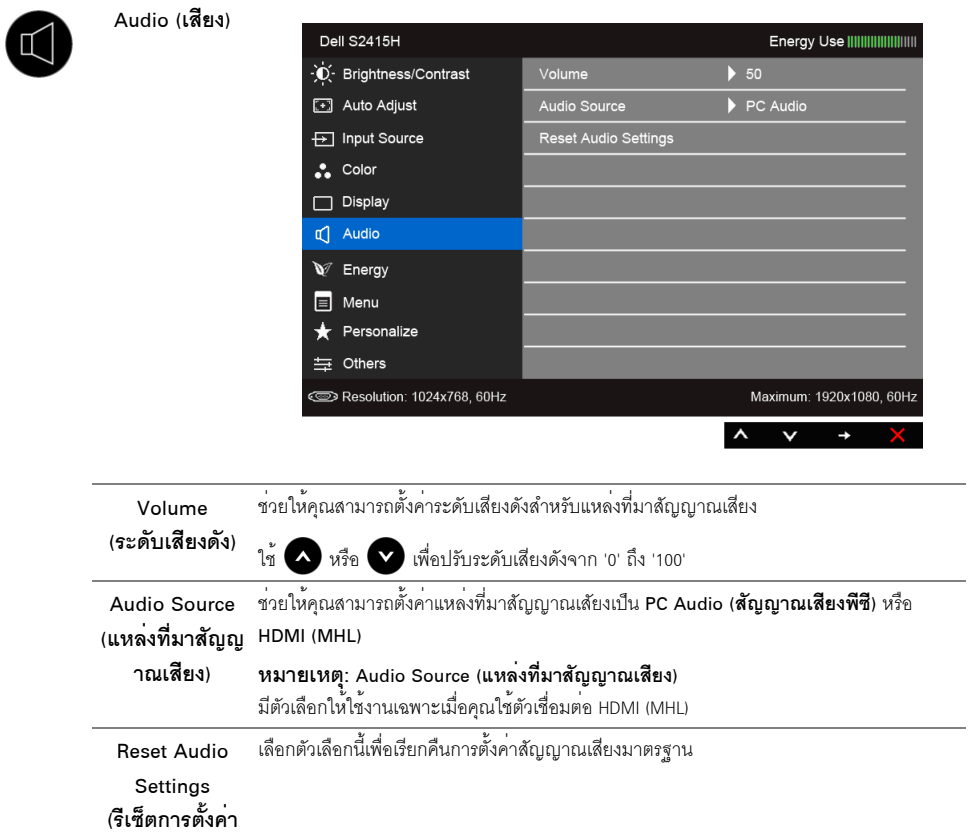

เสียง)

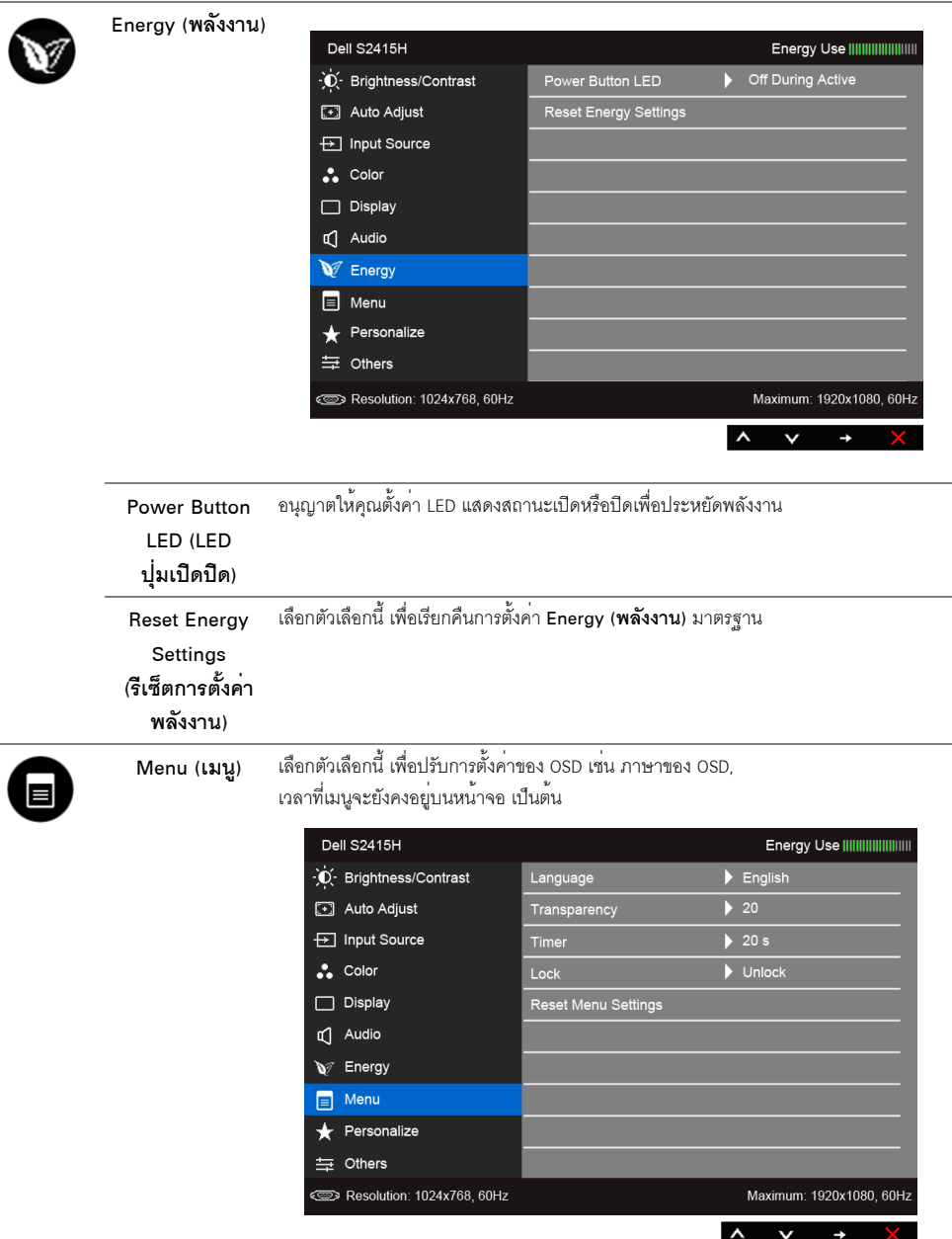

<span id="page-38-0"></span>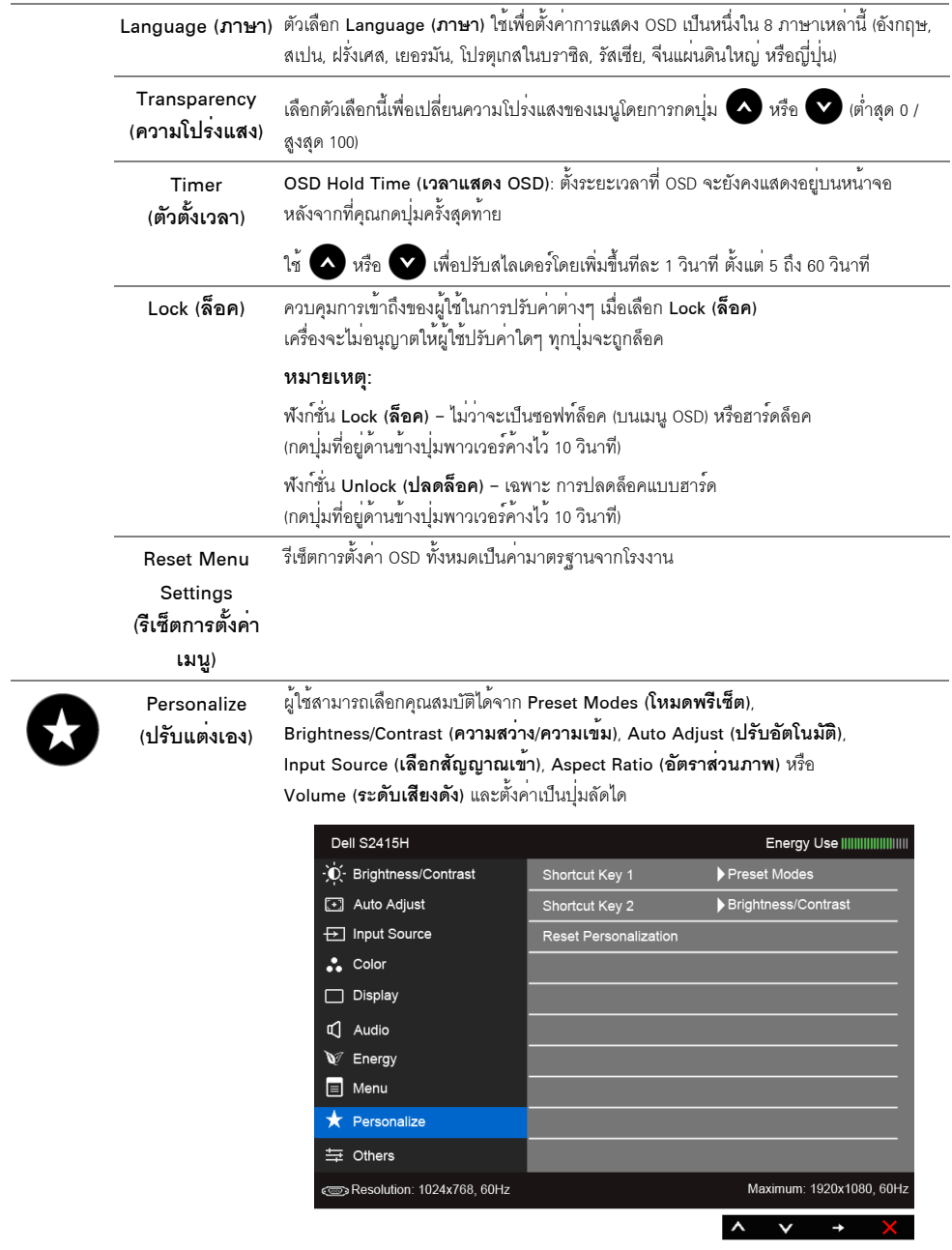

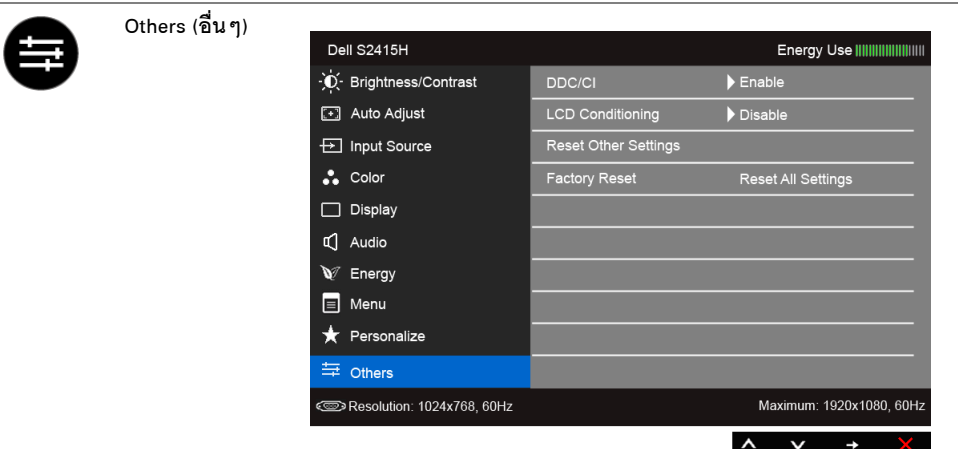

#### DDC/CI

**DDC/CI** (Display Data Channel/Command Interface)

้อนุญาตให้คุณปรับคาพารามิเตอร์จอแสดงผลของคุณ (ความสวาง, ความสมดุลของสี ฯลฯ) .<br>ผ่านซอฟต์แวร์บนคอมพิวเตอร์ของคุณ

คุณสามารถปิดทำงานคุณสมบัตินี้โดยการเลือก Disable (**ปิดทำงาน**)

เปิดทำงานคุณสมบัตินี้ เพื่อสัมผัสประสบการณ์การใช้งานที่ยอดเยี่ยมที่สุด และให้ได้สมรรถนะที่ดีที่สุดจากจอแสดงผลของคุณ

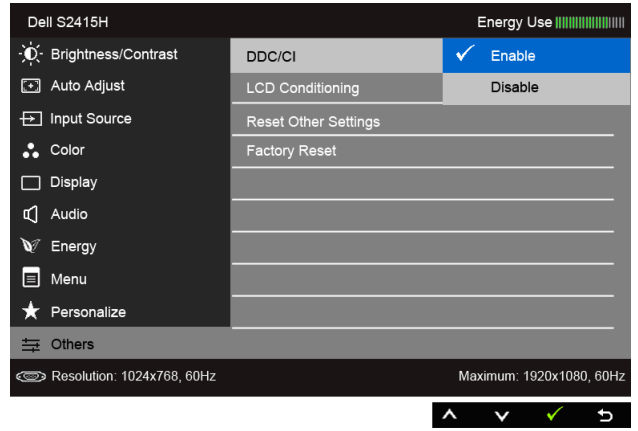

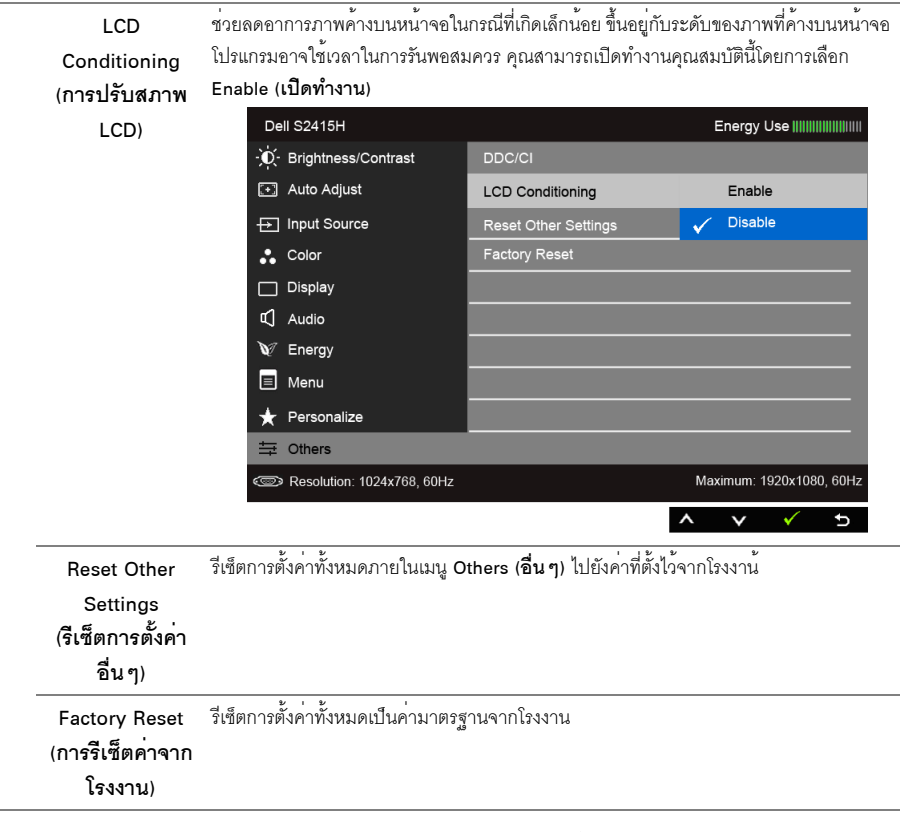

หมายเหตุ: จอมอนิเตอร์มีคุณสมบัติการปรับค<sup>่</sup>าความสว<sup>่</sup>างเพื่อชดเชยการใช<sup>้</sup>งาน LED ในตัว

#### ข<sup>้</sup>อความเตือน OSD

เมื่อมีการเปิดใช้งานคุณสมบัติ Dynamic Contrast (**ความเข<sup>้</sup>มแบบไดนามิก**) (ในโหมดพรีเซ็ตเหล<sup>่</sup>านี้: Game (**เกม**) หรือ Movie (ภาพยนตร์)) การปรับความสว่างด้วยตนเคงจะไม่สามารถใช้งานได้

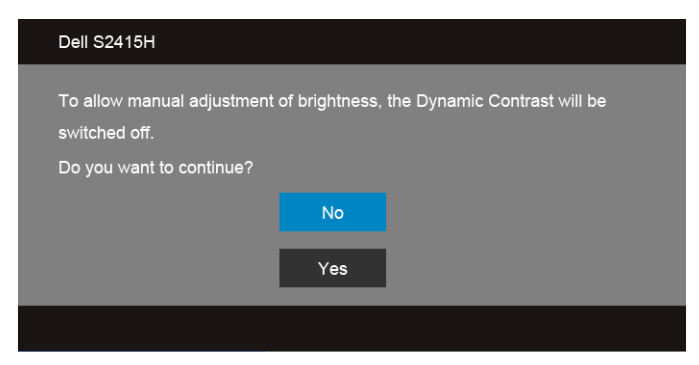

เมื่อจอภาพไม่รองรับโหมดความละเอียดบางโหมด คณจะเห็นข<sup>้</sup>อความต<sup>่</sup>อไปนี้:

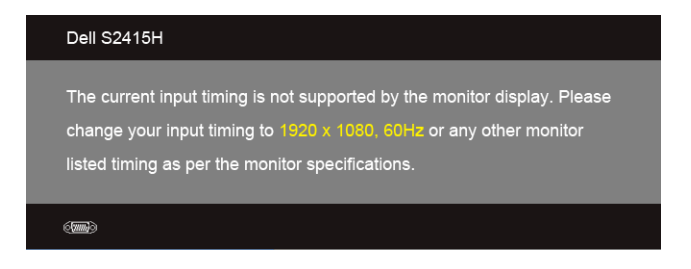

นี่หมายความว่าจอแสดงผลไม่สามารถซึงโครไนซ์กับสัญญาณที่ได้รับจากคอมพิวเตอร์ได้ ดู <u>ข้อมูลจำเพาะของจอ</u>ภาพ สำหรับช<sup>่</sup>วงความถี่ในแนวนอนและแนวตั้งที่จอแสดงผลนี้สามารถใช้ได้ โหมดที่แนะนำคือ 1920 x 1080 คณจะเห็นข<sup>้</sup>อความต<sup>่</sup>อไปนี้ก่อนปิดใช<sup>้</sup>ฟังก<sup>์</sup>ชั่น DDC/CI:

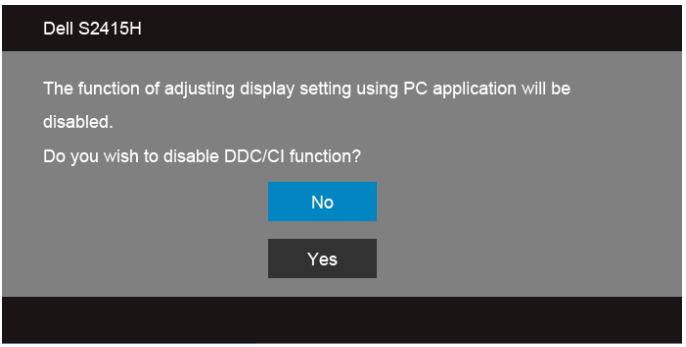

เมื่อจอภาพเข<sup>้</sup>าตู่โหมด**ประหยัดพลังงาน** จะมีข<sup>้</sup>อความต่อไปนี้ปรากฏขึ้น:

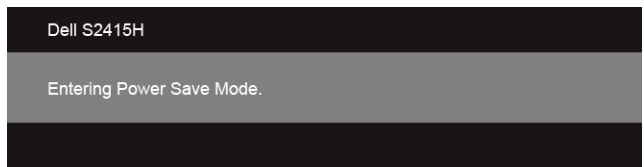

เปิดใช<sup>้</sup>คอมพิวเตอร<sup>์</sup> และปลุกจอภาพ เพื่อให<sup>้</sup>สามารถใช<sup>้</sup>งาน OSD ได<sup>้</sup>

ถ้าคณกดปมใดๆ นอกเหนือจากปมเพาเวอร์ จะมีข้อความใดข้อความหนึ่งต่อไปนี้ปรากภขึ้น ตามสัญญาณเข้าที่เลือก:

#### สัญญาณ VGA/HDMI (MHL) ขาเข<sup>้</sup>า

![](_page_42_Picture_1.jpeg)

หากมีการเลือกสัญญาณเข้า VGA หรือ HDMI (MHL) และไม่มีการเชื่อมต่อสายเคเบิ้ลที่เกี่ยวข้อง กลองขอความลอยจะปรากฏ

![](_page_42_Picture_3.jpeg)

ิดรายละเอียดเพิ่มเติมจาก การแก<sup>้</sup>ไขปัญหาเบื้องต<sup>้</sup>น

# <span id="page-43-0"></span>การตั้งคาความละเอียดที่เหมาะสมที่สุด

การตั้งค่ามอนิเตอร์เป็นความคมชัดสูงสุด:

ใน Windows  $^{\circledR}$  7, Windows  $^{\circledR}$  8, และ Windows  $^{\circledR}$  8.1:

- 1 สำหรับ Windows<sup>®</sup> 8 และ Windows<sup>®</sup> 8.1 เท<sup>่</sup>านั้น เลือกรูปแบบภาพเดสก์ท็อปเพื่อสลับไปยังคลาสิคเดสก์ท็อป
- 2 คลิกขวาบนเดสก์ท็อปและเลือก **ความละเอียดของหน้าจอ**
- .<br>3 คลิกรายการหล<sup>ุ่</sup>นลงของความละเดียดหน<sup>้</sup>าจอและเลอืก 1920 x 1080
- $\overline{A}$   $\overline{a}$  $\overline{a}$   $\overline{D}$   $\overline{D}$   $\overline{K}$

 $\int$ 11 Windows  $\bigcirc$  10.

- 1 คลิกขวาบนเดสก์ท็อป และคลิกที่ **การตั้งค<sup>่</sup>าการแสดงผล**
- 2 คลิกที่ **การตั้งค<sup>่</sup>าการแสดงผลขั้นสง**
- 3 คลิกที่รายการ รายละเอียด **ความละเอียด** และเลือก 1920 x 1080
- 4 คลิกที่ นำไงใใช้

.<br>ถ้าคุณไม่เห็นตัวเลือก 1920 x 1080 คุณอาจจำเป็นต้องปรับปรุงไดรเวอร์กราฟฟิกของคุณ ขึ้นอยู่กับคอมพิวเตอร์ของคุณ ให<sup>้</sup>ทำกระบวนการแบบใดแบบหนึ่งต<sup>ุ</sup>กไปนี้

ถ้าคณมีคอมพิวเตอร์เดสก์ท็อป หรือคอมพิวเตอร์พกพาของ Dell:

ไปยัง http://www.dell.com/support ป<sup>้</sup>อนแท็กบริการของคุณ และดาวน์โหลดไดรเวอร์กราฟฟิกลาสุดสำหรับกราฟฟิกการ์ดของคุณ

ถ้าคณใช้คอมพิวเตอร์ที่ไม่ไช่ของ Dell (แบบพกพาหรือเดสก์ท็อป):

- ้ไปยังหน้าเว็บไซต์สนับสนุนสำหรับคอมพิวเตอร์ของคุณ และดาวน์โหลดไดรเวอร์กราฟฟิกล่าสุด
- ไปยังเว็บไซต์กราฟฟิกการ์ดของคุณ และดาวน์โหลดไดรเวอร์กราฟฟิกลาสุด

# <span id="page-44-0"></span>การใช้ตัวเอียง

**หมายเหตุ**: การติดตั้งใดยืนอื่นๆ โปรดดูที่คู่มือการยืนตามลำดับการตั้งค<sup>่</sup>าสำหรับคำแนะนำในการติดตั้ง  $\mathbb{Z}^{\prime}$ 

#### เอียง

ด้วยขาตั้งที่ติดกับจอมอนิเตอร์ คุณสามารถเอียงจอมอนิเตอร์เพื่อความสะดวกในการรับชมที่มุมมองต<sup>่</sup>างๆ ได<sup>้</sup>

![](_page_44_Picture_4.jpeg)

![](_page_44_Picture_5.jpeg)

4 หมายเหตุ: ขาตั้งไม่ได้ต่ออยู่ เมื่อสงมอบจอภาพจากโรงงาน

## <span id="page-45-2"></span><span id="page-45-0"></span>่<br>∧ คำเตือน: ก่อนที่คุณจะเริ่มกระบวนการใดๆ ในส่วนนี้ ให้ปฏิบัติตาม ขั้นตอนเพื่อความปลอดภัย

#### <span id="page-45-1"></span>การทดสอบตัวเอง

จอแสดงผลของคุณมีคุณสมบัติในการทดสอบตัวเอง ซึ่งช่วยให้คุณตรวจสอบว่าจอแสดงผลทำงานได้เหมาะสมหรือไม่ ้ถ้าจอแสดงผลและคอมพิวเตอร์ของคณเชื่อมต่อกันอย่างเหมาะสมแล้ว แต่หน้าจอยังมืดอย ให้รับการทดสอบตัวเคงของจอภาพ โดยการทำตาบขั้นตอบต่อไปนี้

- 1 ปิดเครื่องทั้งคอมพิวเตอร์และจอแสดงผลของคณ
- ดึงสายเคเบิลวิดีโคคคกจากด้านหลังของคุณพิวเตอร์ เพื่อให้แน่ใจว่าได้ดำเนินการทดสอบตัวเองอย่างเหมาะสม  $\mathcal{P}$ ให้กอดทั้งสายเคเบิลดิจิตอลและคนาล็อกออกจากด้านหลังของคอบพิวเตอร์
- เปิดจคแสดงผล 3

กล่องโต้ตอบควรจะปรากภบนหน้าจอ (บนพื้นหลังสีดำ) ถ้าจอแสดงผลในขณะที่อยู่ในโหมดการทดสอบตัวเอง ไฟเพาเวอร์ LED จะเป็นสีขาว นอกจากนี้ ขึ้นกับสัญญาณเข้าที่เลือก

.<br>กลองโต้ตอบแบบใดแบบหนึ่งที่แสดงด้านลางจะเลื่อนผ่านหน้าจออย่างต<sup>่</sup>คเนื่อง

![](_page_45_Picture_9.jpeg)

- -<br>4 กล่องนี้อาจปรากฦระหว่างที่ระบบทำงานตามปกติด้วย หากถอดสายวิดีโอออก หรือสายวิดีโอเกิดชำรดเสียหาย
- 5 ปีดจอแสดงผลของคุณ และต่อสายสัญญาณภาพใหม่ จากนั้นเปิดทั้งคอมพิวเตอร์และจอแสดงผลของคุณ .<br>ถ้าหน้าจอภาพของคณว<sup>่</sup>าง หลังจากที่คุณดำเนินการตามกระบวนการก<sup>่</sup>อนหน้านี้แล้ว ให้ตรวจสอบคอนโทรลเลอร์การแสดงผล และคอมพิวเตอร์ของคณ เพราะจอแสดงผลของคณทำงานเป็นปกติ

# <span id="page-46-0"></span>ระบบตรวจวิเคราะห์ที่ติดตั้งมาพร<sup>ั</sup>คมเครื่อง

จอภาพของคณติดตั้งเครื่องมือตรวจวิเคราะห์ เพื่อชวยตรวจสอบว<sup>่</sup>าสิ่งผิดปกติที่กำลังเกิดขึ้นบนหน้าจอ เป็นปัญหาที่เกิดจากจอภาพ หรือระบบคอมพิวเตอร์และวิดีโอการ์ดของคุณ

![](_page_46_Picture_4.jpeg)

**หมายเหต**ุ: คุณสามารถรันระบบตรวจวิเคราะห์นี้ได<sup>้</sup> เมื่อปลดสายสัญญาณภาพออก และจอภาพอยู่ใน ในบดการทดสอบตัวเองเท่านั้น

![](_page_46_Figure_6.jpeg)

การรับระบบตรวจวิเคราะห์ที่ติดตั้งบากับเครื่อง

- ้ตรวจสอบว่าหน้าจอสะอาด (ไม่มีผ่นบนหน้าจอ)  $\mathbf{1}$
- ถอดสายสัญญาณภาพออกจากด<sup>้</sup>านหลังของคอมพิวเตอร์หรือจอภาพ จอภาพจะเข้าสู่โหมดการทดสอบตัวเอง  $\mathfrak{p}$
- ิ<br>กด**บุ่ม 1** และ **บุ่ม 4** บนแผงด้านหน้าค้างไว้พร้อมกันนาน 2 วินาที หน้าจอสีเทาจะปรากฏขึ้น 3
- ตรวจสอบหน้าจอเพื่อหาสิ่งผิดปกติอย่างละเคียด  $\overline{\mathbf{A}}$
- ึกด**บุ่ม 4** บนแผงด้านหน้า อีกครั้ง สีของหน้าจอจะเปลี่ยนเป็นสีแดง 5
- ตรวจสุคบการแสดงผลเพื่อหาสิ่งผิดปกติ ĥ

้ ทำตามขั้นตอนที่ 5 และ 6 ซ้ำอีกครั้ง เพื่อตรวจสอบการแสดงผลบนหน้าจอสีเขียว สีน้ำเงิน สีดำ สีขาว และข้อความ  $\overline{7}$ การทดสอบเสร็จสิ้นเมื่อหน<sup>้</sup>าจอข<sup>้</sup>อความปรากฏขึ้น ออกจากการทำงานโดน**ปุ่ม 4** ซ้ำอีกครั้ง ถ้าคณตรวจไม่พบสิ่งผิดปกติบนหน้าจอ ด้วยการใช้เครื่องมือตรวจวิเคราะห์ที่ติดตั้งมาพร้อมเครื่อง แสดงว่าจุคภาพทำงานปกติ ตรวจสอบการ์ดวิดีโค และคอมพิวเตอร์

# <span id="page-47-0"></span>ปัญหาทั่วไป

ตารางต<sup>่</sup>อไปนี้บรรจุข<sup>้</sup>อมูลทั่วไปเกี่ยวกับบัญหาของจอแสดงผลที่คุณอาจพบ และวิธีที่อาจแก<sup>้</sup>ไขบัญหาได<sup>้</sup> :

![](_page_47_Picture_14.jpeg)

![](_page_48_Picture_4.jpeg)

![](_page_49_Picture_10.jpeg)

# <span id="page-49-0"></span>ปัญหาเฉพาะของผลิตภัณฑ<sup>์</sup>

![](_page_49_Picture_11.jpeg)

## <span id="page-50-2"></span><span id="page-50-0"></span>ปัญหาเฉพาะสำหรับ Mobile High-Definition Link (MHL)

![](_page_50_Picture_13.jpeg)

## <span id="page-50-1"></span>ปัญหาเฉพาะสำหรับลำโพง

![](_page_50_Picture_14.jpeg)

#### <span id="page-51-5"></span><span id="page-51-0"></span>คำเตือน ขั้นตอนเพื่อความปลอดภัย

#### ้คำเตือน: การใช้ตัวควบคุม การปรับแต่ง หรือกระบวนการอื่นๆ ที่นอกเหนือจากที่ระบุไว้ในเอกสารนี้ อาจทำให<sup>้</sup>เกิดไฟฟ<sup>้</sup>าซ็อต อันตรายจากกระแสไฟฟ้า และ/หรืออันตรายจากอุปกรณ์ได้

สำหรับข้อมูลเกี่ยวกับขั้นตอนเพื่อความปลอดภัย ให้ดู *คู่มือข้อมูลผลิตภัณฑ์* 

# <span id="page-51-1"></span>ข<sup>้</sup>อสังเกตของ FCC (ในสหรัฐอเมริกาเท<sup>่</sup>านั้น)

สำหรับประกาศ FCC และข้อมูลระเบียบข้อบังคับอื่นๆ ให<sup>้</sup>ดูเว็บไซต<sup>์</sup>เกี่ยวกับความสอดคล<sup>้</sup>องกับระเบียบข้อบังคับที่ www.dell.com/regulatory\_compliance

### <span id="page-51-4"></span><span id="page-51-2"></span>ติดต่อ Dell

![](_page_51_Picture_7.jpeg)

11 หมายเหตุ: ถ้าคุณไม่มีการเชื่อมต่ออินเตอร์เน็ตที่ใช้ได้ คุณสามารถค้นหาข้อมูลผู้ติดต่อได้จากใบสั่งซื้อผลิตภัณฑ์ สลิปที่มาพร้อมผลิตภัณฑ์. ใบส่งของ หรือแคตาล็อกผลิตภัณฑ์ของ Deli

Dell มีการสนับสนุนออนไลน์ และบริการทางโทรศัพท์ และตัวเลือกในการให้บริการหลายช<sup>่</sup>องทาง การให้บริการขึ้นอยู่กับประเทศและผลิตภัณฑ์ และบริการบางอย่างอาจไม่มีให้ในพื้นที่ของคุณ

#### เพื่อดูเนื้อหาการสนับสนุนสำหรับจอมอนิเตอร์ในแบบออนไลน์:

1 เยี่ยมศมเว็บไซต์ www.dell.com/support/monitors

ในการติดต<sup>่</sup>อผ่ายขาย ผ่่ายสนับสนุนด้านเทคนิค หรือผ่่ายบริการลูกค้าของ Dell:

- 1 เยี่ยมชมเว็บไซต์ www.dell.com/support
- ตรวจสอบประเทศ หรือภูมิภาคในเมนูแบบดึงลง **เลือกประเทศ/ภูมิภาค** ที่มุมบนซ้ายของหน้า  $\overline{2}$
- 3 คลิกที่ **ติดต<sup>่</sup>อเรา** ที่อยู่ถัดจากเมนูประเทศแบบเลื่อนลง
- 4 เลือกบริการหรือลิงค์การสนับสนุนที่เหมาะสม ตามความต<sup>้</sup>องการของคุณ
- เลือกวิธีการติดต<sup>่</sup>อ Dell ที่คณสะดวก 5

## <span id="page-51-3"></span>การติดตั้งมอบิเตอร์

#### ้คำแนะนำที่ควรทราบ เกี่ยวกับการกำหนดคาความละเอียด

เพื่อประสิทธิภาพในการแสดงผลสูงสุด ขณะใช้ระบบปฏิบัติการ Microsoft<sup>®</sup> Windows<sup>®</sup> ี ควรกำหนดความละเอียดในการแสดงผลเป็น 1920 x 1080 พิกเซล โดยทำตามขั้นต<sup>ุ</sup>จนต<sup>่</sup>คไปนี้  $\mu$  Windows  $\otimes$  7. Windows  $\otimes$  8.  $\mu$  az Windows  $\otimes$  8.1:

- ี สำหรับ Windows® 8 และ Windows® 8.1 เท่านั้น เลือกรูปแบบภาพเดสก<sup>์</sup>ท็อปเพื่อสลับไปยังคลาสิคเดสก์ท็อป  $\mathbf{1}$
- คลิกขวาบบคสก์ท็อปและเลือก **ความละเดียดของหน้าจอ**  $\mathfrak{p}$
- ์<br>คลิกรายการหล<sup>ุ่</sup>นลงของความละเดียดของหน้าจอและเลือก 1920 x 1080  $\overline{a}$
- $4 e\hat{a}n$  OK

 $\ln$  Windows<sup>2</sup>  $10$ 

- 1 คลิกขวาบบเดสก์ท็อป และคลิกที่ **การตั้งค<sup>่</sup>าการแสดงผล**
- 2 คลิกที่ การตั้งคาการแสดงผลขั้นสูง
- .<br>3 คลิกที่รายการ รายละเคียด **ความละเคียด** และเลือก 1920 x 1080
- 4 คลิกที่ นำไปใช**้**

ถ้าไม่เห็นความละเอียดที่แนะนำเป็นตัวเลือก ท่านอาจต้องอัพเดทไดรเวอร์กราฟิก โปรดเลือกเงื่อนไขด้านลางที่ตรงกับคอมพิวเตอร์ที่คณใช้งานอย และทำตามขั้นตอนที่มีให้

# ถ้าทานมีเครื่องคอมพิวเตอร์ตั้งโต๊ะ หรือโน<sup>๊</sup>ตบุ<sup>้</sup>ค Dell<sup>™</sup> ที่ต<sup>่</sup>ออินเตอร์เน็ต

- 1 ไปยัง www.dell.com/support ปอนแท็กบริการของคุณ และดาวน์โหลดไดรเวอร์กราฟฟิกลาสดสำหรับกราฟฟิกการ์ดของคณ
- หลังจากติดตั้งไดรเวอร์ สำหรับกราฟิกอะแดปเตอร์แล้ว พยายามกำหนดความละเอียดเป็น 1920 x 1080 อีกครั้ง  $\mathfrak{p}$

![](_page_52_Picture_14.jpeg)

 $\mathscr{U}$  หมายเหตุ: ถ้าทานไม่สามารถกำหนดความละเอียดเป็น 1920 x 1080 ได้ โปรดติดต่อ Dell<sup>TM</sup> เพื่อสุดบกาบกึ่งกราฟิกคะแดปเตอร์ ที่รองรับความละเคียดนี้

## ถ้าท่านมีเครื่องคอมพิวเตอร์ตั้งโต๊ะ โน๊ตบุ๊ค หรือกราฟิกการ์ด ที่ไม่ใช่ Dell™

 $\mu$  Windows  $\frac{1}{2}$  7. Windows  $\frac{1}{2}$  8.  $\mu$  a  $\mu$  Windows  $\frac{1}{2}$  8.1:

- ่ สำหรับ Windows<sup>®</sup> 8 และ Windows® 8.1 เท่านั้น เลือกรูปแบบภาพเดสก<sup>์</sup>ท็อปเพื่อสลับไปยังคลาสิคเดสก<sup>์</sup>ท็อป
- ์ คลิกขวาที่เดสก์ท็อปและคลิก **การตั้งค<sup>่</sup>าส่วนบุคคล**  $\mathfrak{p}$
- คลิก เปลี่ยนแปลงการตั้งคาการแสดงผล  $\overline{a}$
- คลิก **การตั้งค<sup>่</sup>าขั้นสง**  $\overline{\mathbf{4}}$
- ดูชื่อผู้ผลิตกราฟิกคอนโทรลเลอร์ จากรายละเอียดที่ด<sup>้</sup>านบนของหน<sup>้</sup>าต<sup>่</sup>าง (เช่น NVIDIA, ATI, Intel ฯลฯ) 5
- โปรดดรายละเอียดของไดรเวอร์ที่ต้องอัพเดท จากเว็บไซต์ของผู้ผลิตกราฟิกการ์ด (เช่น <u>htto://www.ATI.com</u> หรือ 6 http://www.NVIDIA.com)
- หลังจากติดตั้งไดรเวคร์ สำหรับกราฟิกคะแดปเตคร์แล้ว พยายามกำหนดความละเคียดเป็น 1920 x 1080 อีกครั้ง  $\overline{7}$

 $ln$  Windows  $@$  10.

- ์ คลิกขวาบนเดสก<sup>์</sup>ท็อป และคลิกที่ **การตั้งค่าการแสดงผล**  $\mathbf{1}$
- 2 คลิกที่ การตั้งค<sup>่</sup>าการแสดงผลขั้นสง
- 3 คลิกที่รายการ รายละเคียด **ความละเอียด** และเลือก 1920 x 1080
- 4 ดูชื่อผู้ผลิตกราฟิกคอนโทรลเลอร์ จากรายละเอียดที่ด้านบนของหน้าต่าง (เช่น NVIDIA, ATI, Intel ฯลฯ)
- 5 โปรดดรายละเอียดของไดรเวอร์ที่ต้องอัพเดท จากเว็บไซต์ของผ<sup>ู้</sup>ผลิตกราฟิกการ์ด (เช่น http://www.ATI.com หรือ http://www.NVIDIA.com)
- ี<br>6 หลังจากติดตั้งไดรเวอร์ สำหรับกราฟิกอะแดปเตอร์แล้ว พยายามกำหนดความละเอียดเป็น 1920 x 1080 อีกครั้ง
- 1 หมายเหตุ: ถ้าท่านไม่สามารถกำหนดความละเอียดที่แนะนำได<sup>้</sup> โปรดติดตอบริษัทผู้ผลิตคอมพิวเตอร์ หรือซื้อกราฟิกอะแดปเตอร์ใหม ที่รองรับความละเอียดของภาพได<sup>้</sup>